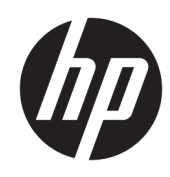

# HP Latex 2700 Druckerserie **Tintenkollektor** Benutzerhandbuch

Automatische Übersetzung durch Microsoft Translator

ZUSAMMENFASSUNG

Verwendung des Produkts.

### Informationen zu dieser Ausgabe

© Copyright 2024 HP Development Company, L.P.

Ausgabe 3. April 2024

#### Rechtliche Hinweise

Inhaltliche Änderungen dieses Dokuments behalten wir uns ohne Ankündigung vor.

Für HP Produkte und Dienstleistungen gelten ausschließlich die Bestimmungen in der Garantieerklärung des jeweiligen Produkts bzw. Dienstes. Aus dem vorliegenden Dokument sind keine weiterreichenden Garantieansprüche abzuleiten. HP haftet nicht für technische oder redaktionelle Fehler oder Auslassungen in diesem Dokument.

# Inhaltsverzeichnis

i.

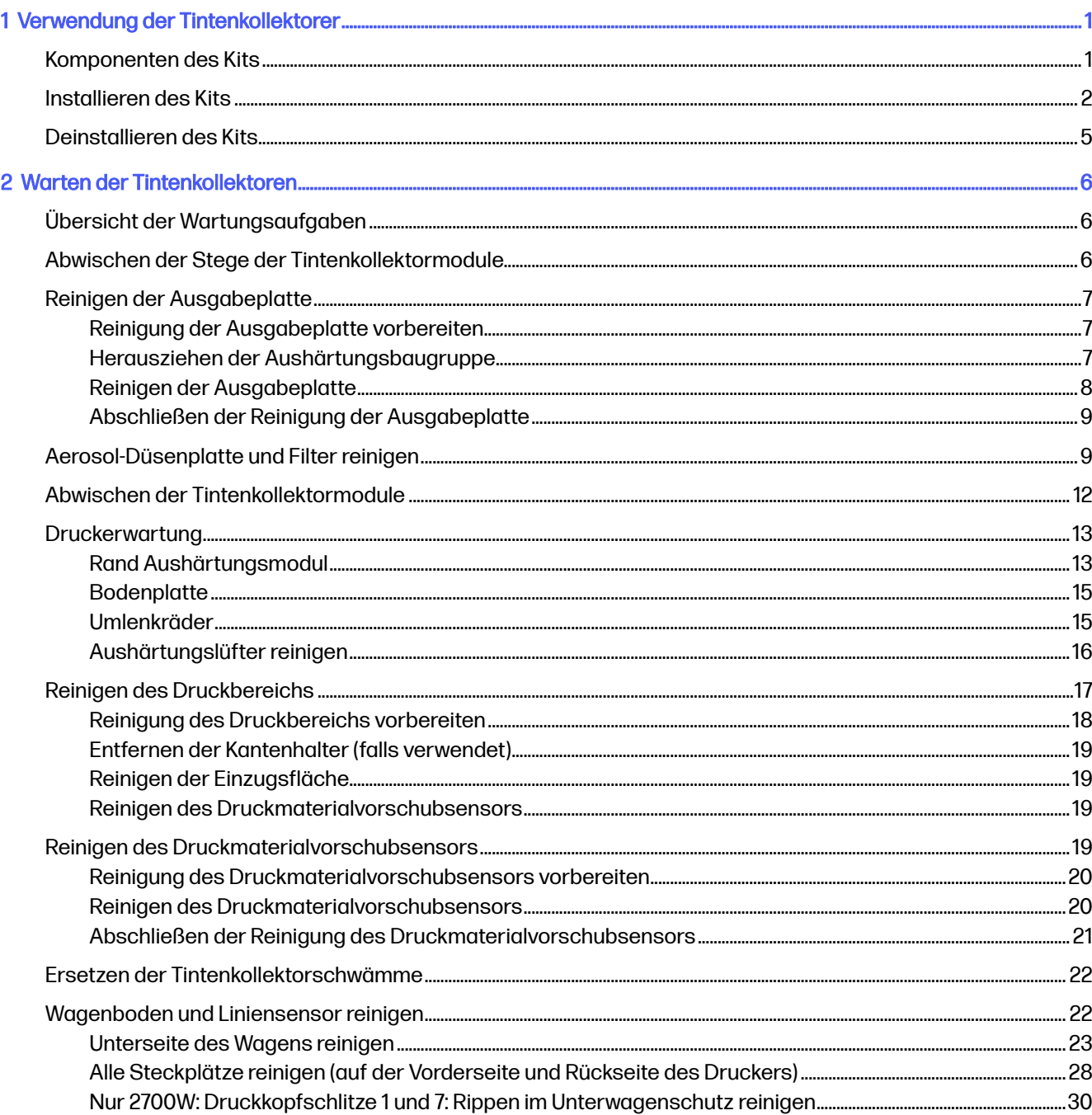

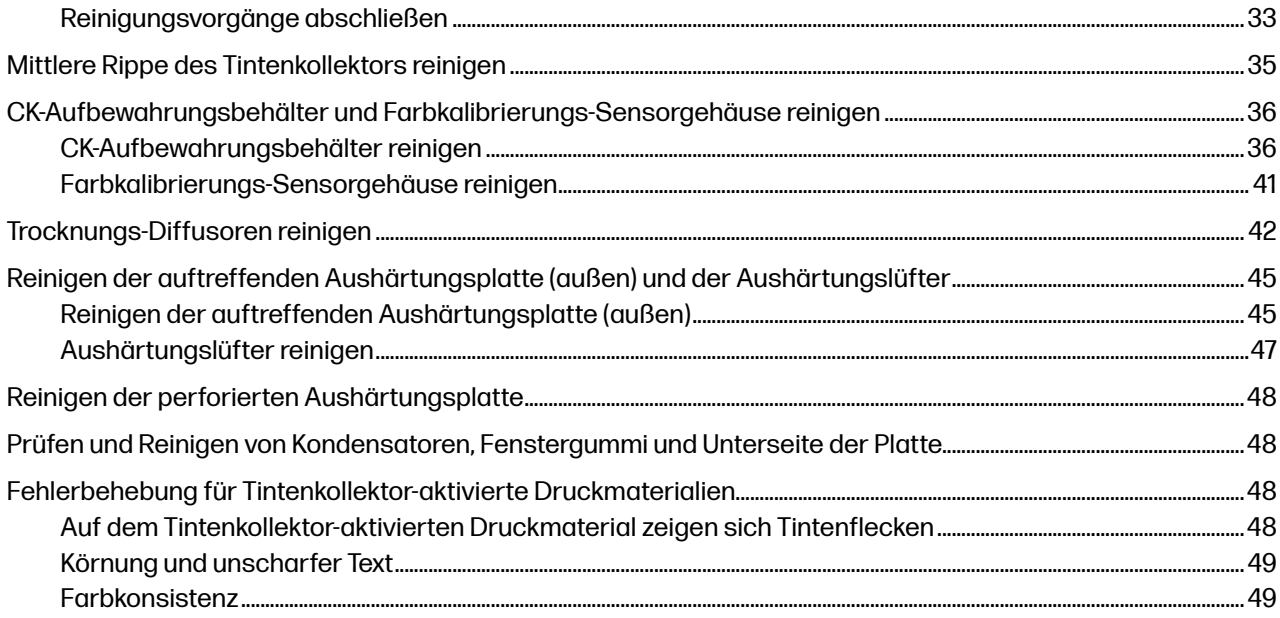

# <span id="page-4-0"></span>1 Verwendung der Tintenkollektorer

Vor dem Drucken auf porösen Druckmaterialien (Textil-Mesh, Fahne und Voile) muss das als Zubehör verfügbare Tintenkollektor-Kit installiert werden. Hierdurch wird der Drucker vor aus dem Druckmaterial austretender Tinte geschützt.

Das Kit sollte vor dem Drucken auf nicht porösen Druckmaterialien wieder ausgebaut werden.

- ACHTUNG: Stellen Sie sicher, dass die vom Hersteller empfohlene Betriebstemperatur des Druckmaterials nicht überschritten wird. Wenden Sie sich an den Hersteller, wenn diese Informationen nicht verfügbar sind. Verwenden Sie kein Druckmaterial, das nicht für Betriebstemperaturen über 125 °C ausgelegt ist.
- $\triangle$  ACHTUNG: Um sicherzustellen, dass der Drucker wie vorgesehen sicher arbeitet, sind eine richtige Wartung und Original HP Verbrauchsmaterialien erforderlich. Die Verwendung von Nicht-HP Verbrauchsmaterialien (Schaumstoffe, Filter, Druckkopfreinigungswalze und Tinten) kann eine Feuergefahr darstellen.
- ACHTUNG: Laden Sie kein Druckmaterial mit einer Selbstentzündungstemperatur unter 250 °C. Es dürfen sich keine Zündquellen in der Nähe des Druckmaterials befinden.

Weitere Informationen, z. B. wie Sie die Porosität des Druckmaterials überprüfen, finden Sie im Benutzerhandbuch des Druckers.

### Komponenten des Kits

Das Kit besteht aus den Tintenkollektoren, den Kantenhaltern, zwei Reinigungswerkzeugen und einem Behälter.

<span id="page-5-0"></span>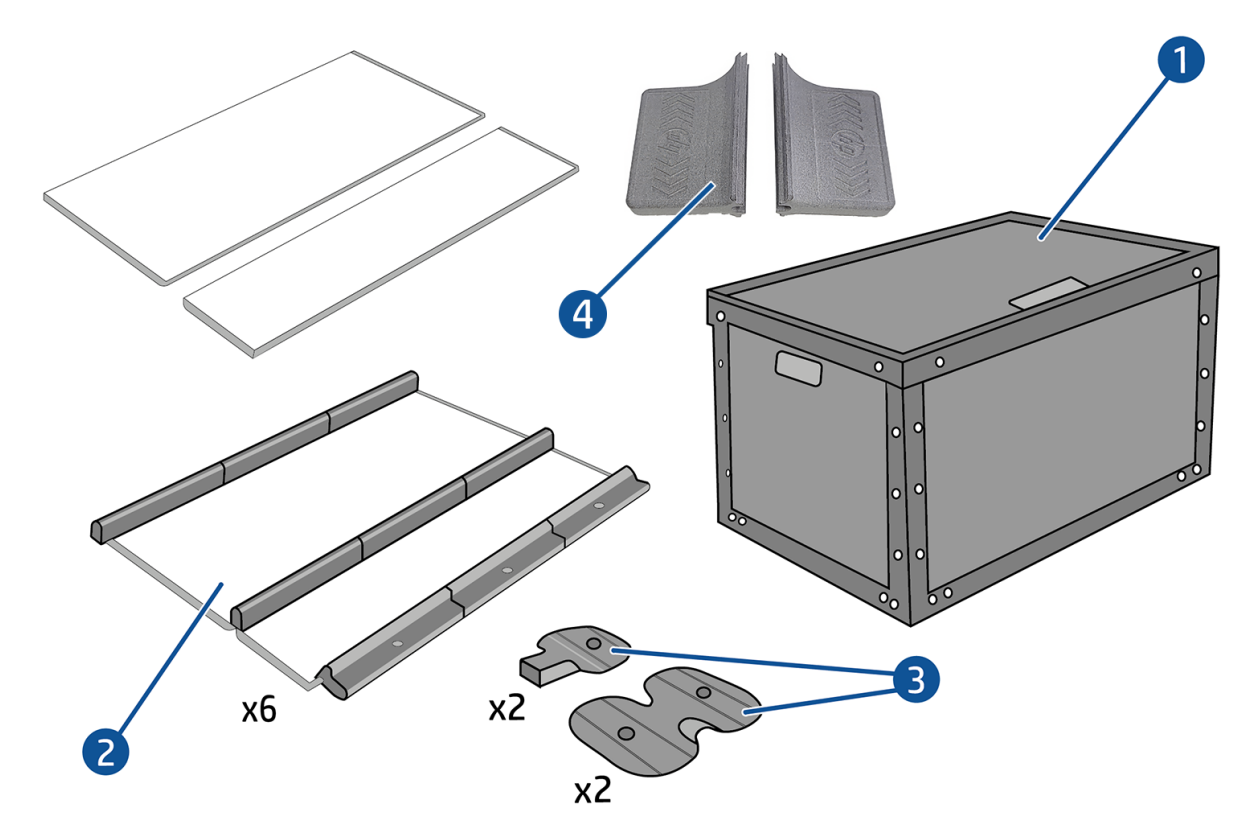

- 1. Tintenkollektor, Verpackung
- 2. Sechs Tintenkollektoren mit austauschbaren Ölschwämmen
- 3. Vier Randhalter von Tintenkollektoren
- 4. Zwei Mittelrippen-Reinigungswerkzeuge
- HINWEIS: Bewahren Sie die Verpackung des Tintenkollektors und die Schutzabdeckung auf, um die Teile des Tintenkollektors zu schützen und zu verstauen, wenn sie nicht in Gebrauch sind.

### Installieren des Kits

Die folgenden Schritte umfassen das vollständige Verfahren für dieses Thema.

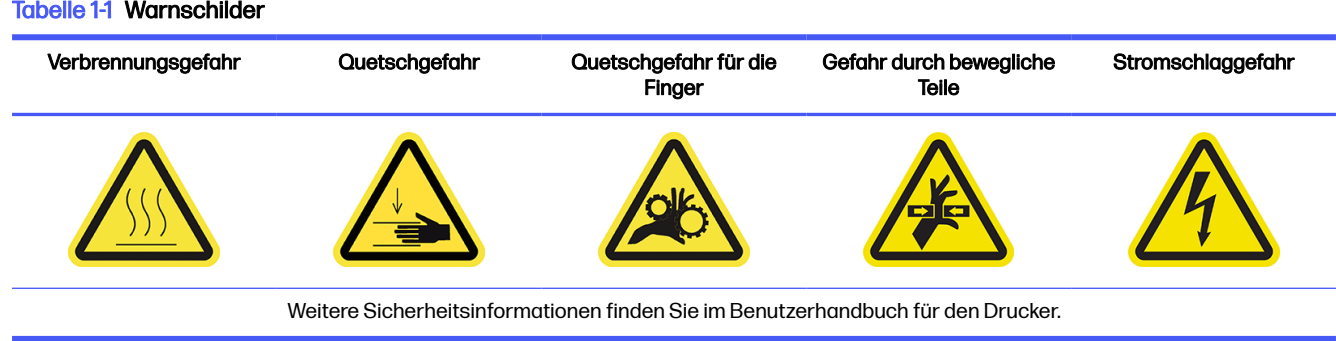

 $\frac{1}{2}$ : TIPP: Es wird empfohlen, Handschuhe zu tragen.

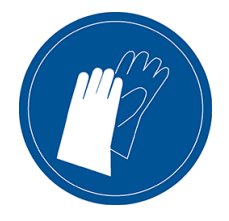

- 1. Stellen Sie sicher, dass der Drucker nicht druckt.
- 2. Wenn Druckmaterial geladen ist, entnehmen Sie es. Nehmen Sie dann die Kantenhalter aus dem Druckmaterialpfad.
- 3. Um die Installation des Moduls zu erleichtern, empfiehlt HP, den Wagenträger auf die Installationsposition anzuheben. Drücken Sie dafür auf die Schaltfläche Wagenträger auf Installationsposition anheben.
- 4. Stellen Sie sicher, dass alle Fenster, Abdeckungen und Klappen geschlossen sind und sich in den ursprünglichen Positionen befinden.
- 5. Öffnen Sie das Behältnis des Tintenauffangbehälters und stellen Sie sicher, dass die Schwämme zum Aufsaugen der Tinte trocken und sauber genug sind.

Überprüfen Sie auch, ob die Schwämme in den vorgesehenen Platz passen. Falls sie sich ausgedehnt haben und nicht mehr passen, ersetzen Sie sie.

- **EX** HINWEIS: Stellen Sie sicher, dass Sie die gebrauchten Schwämme ordnungsgemäß entsorgen. Befolgen Sie die Richtlinien Ihrer lokalen Behörden.
- 6. Gehen Sie zum Internal Print Server und klicken Sie im Hauptbildschirm auf die Schaltfläche Tintenkollektor installieren.
- 7. Befolgen Sie die Anweisungen in Internal Print Server, um die Installation abzuschließen. Wenn Sie weitere Informationen benötigen, lesen Sie die unten angegebenen Schritte.
- ACHTUNG: Eine falsche Installation des Kits kann dazu führen, dass einige Teile des Druckers beschädigt werden.
- 8. Um die Modulmontage zu vereinfachen, empfehlen wir, den Wagenträger auf die Installationsposition anzuheben.
- 9. Öffnen Sie das Sichtfenster.

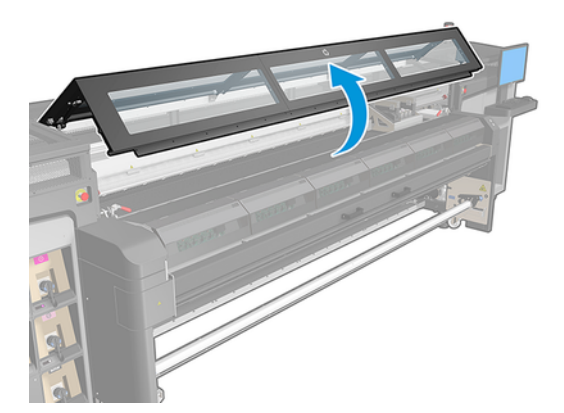

- 10. Installieren Sie das erste Modul von vorne links und setzen Sie es in die Führung ein.
- HINWEIS: Sie können besser darauf zugreifen, wenn der Wagenträger angehoben wurde. ₩

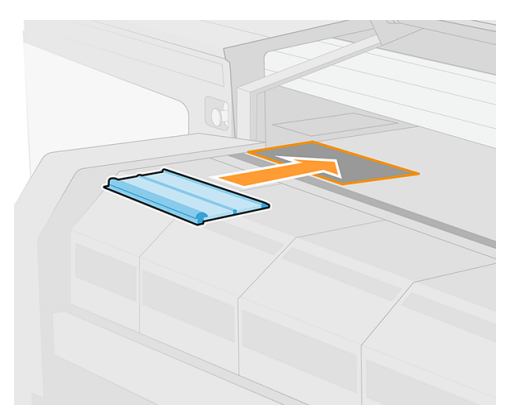

11. Schieben Sie das Modul bis zum Anschlag zur Mitte.

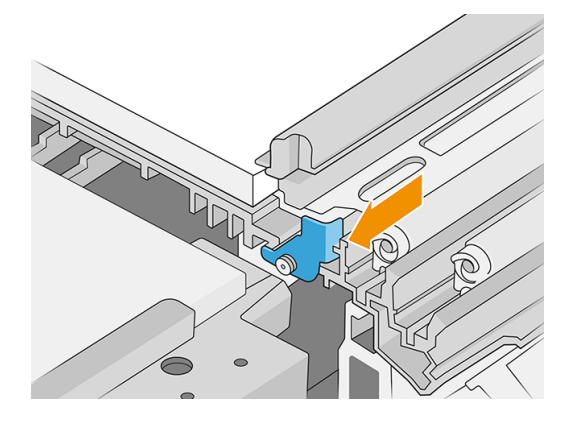

- 12. Setzen Sie alle Tintenkollektormodule von links nach rechts ein.
- 13. Verbinden Sie alle eingesetzten Module mit einem bereits vorhandenen Modul.
- 14. Stellen Sie sicher, dass alle Tintenkollektormodule miteinander ausgerichtet wurden und sich keine Lücken dazwischen befinden.

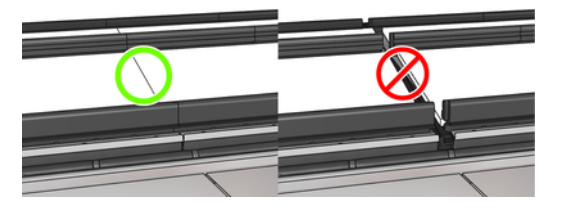

15. Verriegeln Sie alle Module, indem Sie jede Schraube im Uhrzeigersinn drehen, bis Sie auf einen Widerstand stoßen. Sie sollten weniger als eine Viertelwende benötigen; Verwenden Sie <span id="page-8-0"></span>keine Gewalt, da dies zu Schäden führen kann. Hierzu benötigen Sie möglicherweise einen Flachschraubendreher.

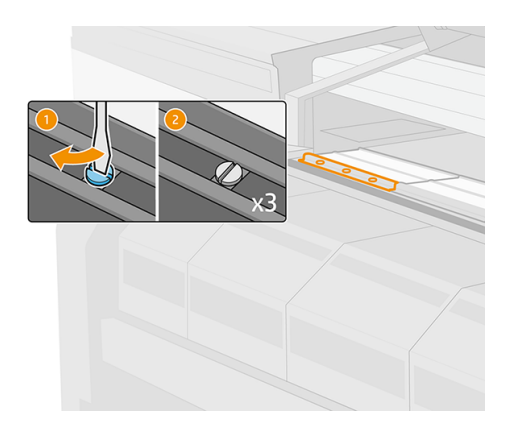

### Deinstallieren des Kits

Die folgenden Schritte umfassen das vollständige Verfahren für dieses Thema.

 $\frac{1}{20}$ : TIPP: Es wird empfohlen, Handschuhe zu tragen.

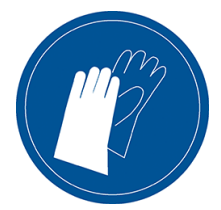

- 1. Entnehmen Sie das Druckmaterial und entfernen Sie die Ausgabespindel.
- 2. Tippen Sie auf Wagenträger zur Installationsposition.
- 3. Schließen Sie das Aushärtungsmodul und die Verriegelungen.
- 4. Öffnen Sie die drei Verriegelungen der einzelnen Module.
- 5. Entfernen Sie jedes Modul über die Vorderseite des Druckers.
- 6. Tippen Sie auf Fertigstellen, um den Vorgang abzuschließen. Der Wagenträger bewegt sich nach unten und der Wagen bewegt sich zur Überprüfung entlang der Einzugswalze.
- 7. Überprüfen Sie, ob die Schwämme ersetzt werden müssen. Wenn dies der Fall ist, ersetzen Sie sie. Bewahren Sie sie in der Verpackung des Tintenkollektors auf, wobei die Verriegelungen nach oben zeigen. Hier können Sie auch die Kantenhalter aufbewahren.
- 8. Führen Sie nach dem Deinstallieren des Kits die empfohlenen Wartungsvorgänge durch (siehe [Übersicht der Wartungsaufgaben](#page-9-0) auf Seite 6).

# <span id="page-9-0"></span>2 Warten der Tintenkollektoren

Die Tintenkollektoren und die zugehörigen Teile des Druckers müssen regelmäßig gewartet werden.

# Übersicht der Wartungsaufgaben

In diesem Thema finden Sie eine ganze Reihe von Referenzinformationen zu diesem Thema.

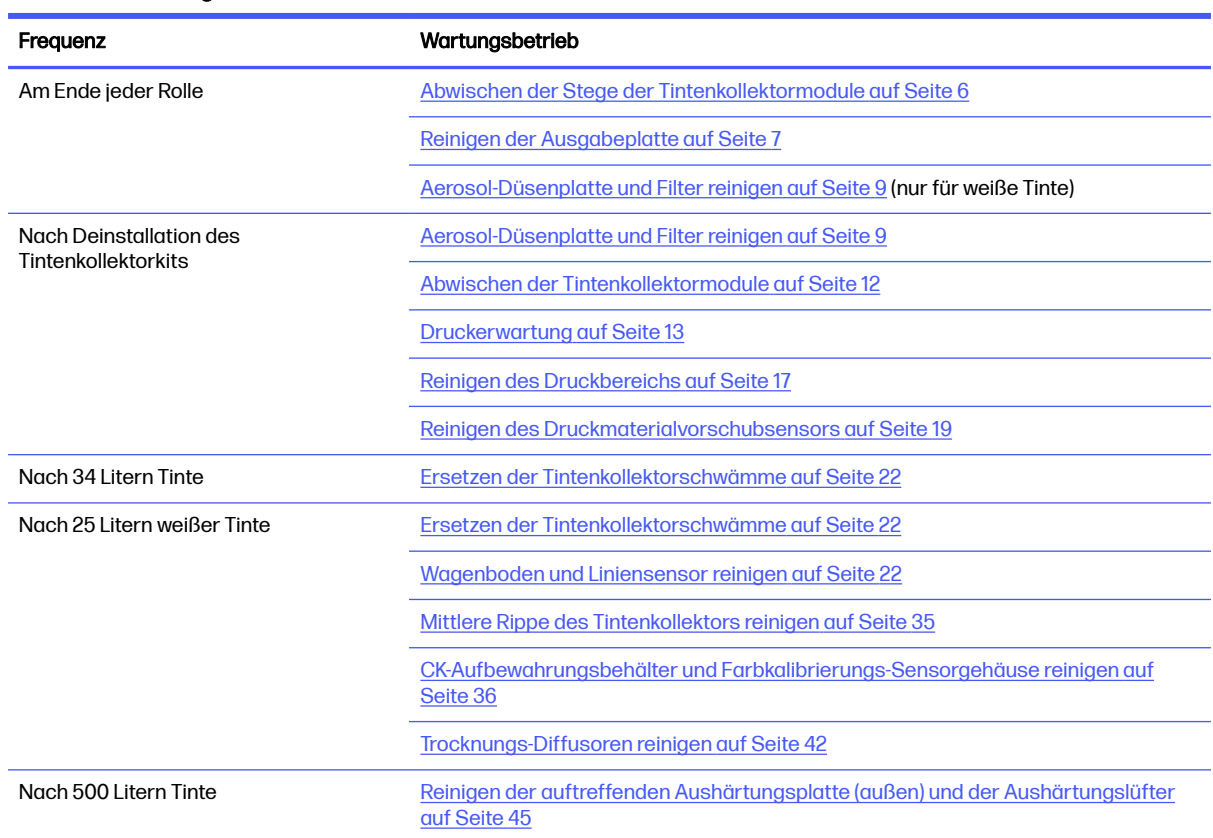

#### Tabelle 2-1 Wartungsarbeiten

### Abwischen der Stege der Tintenkollektormodule

Die folgenden Schritte umfassen das vollständige Verfahren für dieses Thema.

- <span id="page-10-0"></span>1. Wischen Sie die Stege der Tintenkollektormodule mit einem fusselfreien Tuch ab, das mit Isopropylalkohol befeuchtet ist.
- HINWEIS: Verwenden Sie in Regionen, in denen es Bestimmungen zur Reinigung mit flüchtigen organischen Verbindungen (VOCs) und Wartungsflüssigkeiten gibt (z. B. in Kalifornien), einen VOCzertifizierten Reiniger wie z. B. den entsprechend verdünnten Allzweckreiniger von Simple Green.
- 2. Schließen Sie das Druckerfenster.

# Reinigen der Ausgabeplatte

Tabelle 2-2 Warnschilder

Die folgenden Abschnitte enthalten Einzelheiten zu diesem Thema.

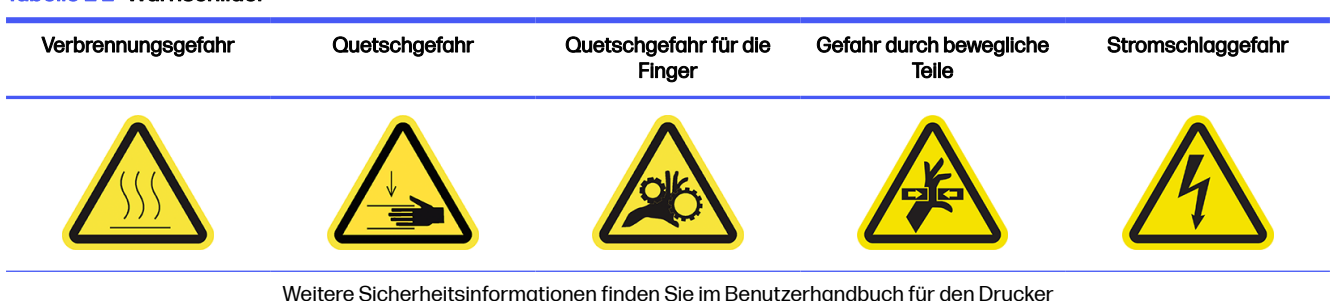

Die Ausgabeplatte besteht aus Flachblech mit zwei Reihen Kunststofframpen.

#### Reinigung der Ausgabeplatte vorbereiten

Die folgenden Schritte umfassen das vollständige Verfahren für dieses Thema.

- 1. Stellen Sie sicher, dass der Drucker nicht druckt.
- 2. Entnehmen Sie das Druckmaterial.
- 3. Warten Sie, bis die Aushärtungsmodule abgekühlt sind (etwa 5 Minuten).

#### Herausziehen der Aushärtungsbaugruppe

Die folgenden Schritte umfassen das vollständige Verfahren für dieses Thema.

1. Öffnen Sie das Sichtfenster.

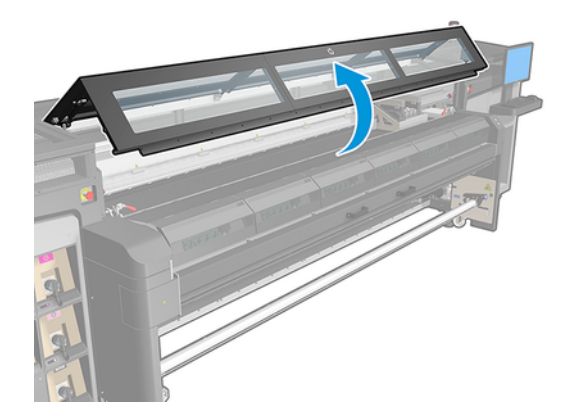

<span id="page-11-0"></span>2. Öffnen Sie die Aushärtungsmodul-Verriegelungen.

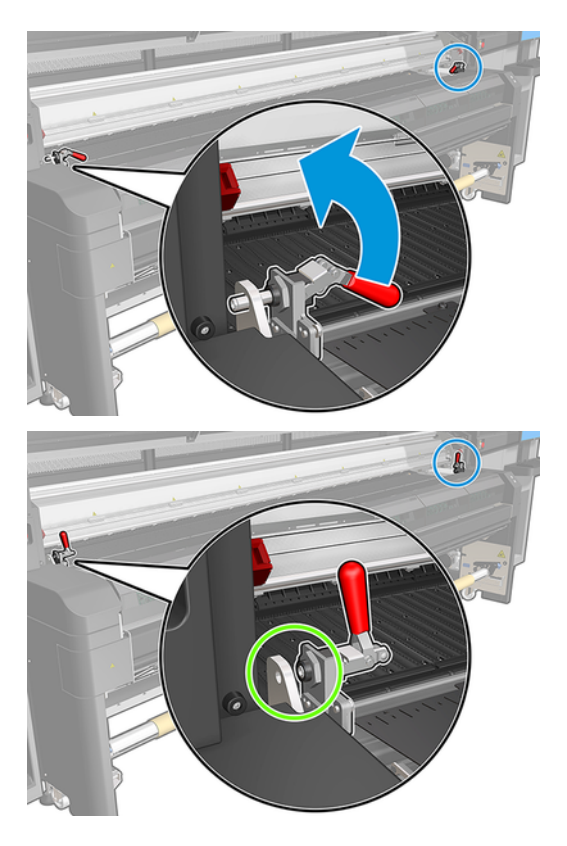

3. Ziehen Sie die Aushärtungsbaugruppe heraus.

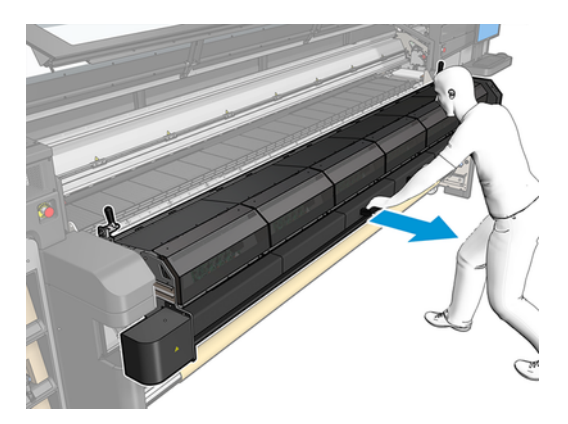

### Reinigen der Ausgabeplatte

Die folgenden Schritte umfassen das vollständige Verfahren für dieses Thema.

- **■** Zum Reinigen der Ausgabeplatte von der Oberseite des Aushärtungsmoduls darauf zugreifen.
- HINWEIS: Verwenden Sie in Regionen, in denen es Bestimmungen zur Reinigung mit flüchtigen organischen Verbindungen (VOCs) und Wartungsflüssigkeiten gibt (z. B. in Kalifornien), einen VOCzertifizierten Reiniger wie z. B. den entsprechend verdünnten Allzweckreiniger von Simple Green.

### <span id="page-12-0"></span>Abschließen der Reinigung der Ausgabeplatte

Die folgenden Schritte umfassen das vollständige Verfahren für dieses Thema.

- 1. Drücken Sie die Aushärtungsbaugruppe wieder in die Arbeitsposition.
- 2. Schließen Sie die Aushärtungsverriegelungen.
- 3. Setzen Sie die Spindel wieder ein.
- 4. Stellen Sie sicher, dass die gereinigten Teile komplett trocken sind und alle Dämpfe sich vollständig aufgelöst haben.

### Aerosol-Düsenplatte und Filter reinigen

Die folgenden Schritte umfassen das vollständige Verfahren für dieses Thema.

#### Tabelle 2-3 Warnschilder

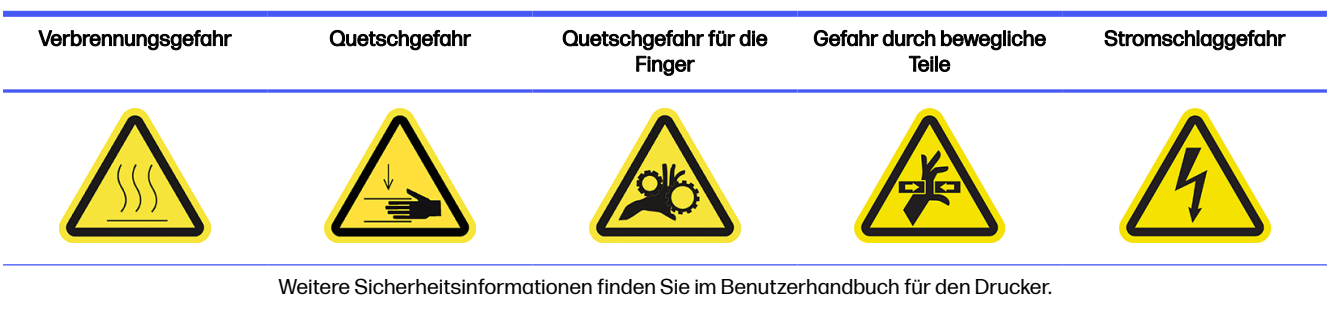

Die Aerosol-Düsenplatte und Filter sollten für eine optimale Leistung und Zuverlässigkeit sauber gehalten werden. Bei bestimmten Druckgegebenheiten erzeugt die Düsenplatte mit hohem Wagenträger oder Textilmaterialien mehr Aerosol, wodurch Düse oder Filter des Aerosol-Entsorgungssystem verstopfen können.

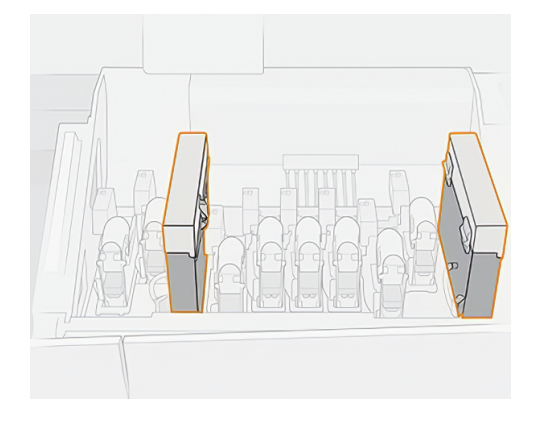

- 1. Stellen Sie sicher, dass der Drucker nicht druckt.
- 2. Stellen Sie sicher, dass alle Fenster, Abdeckungen und Türen geschlossen sind und sich in den ursprünglichen Positionen befinden.

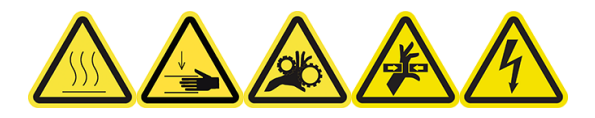

3. Öffnen Sie die Wagenabdeckung.

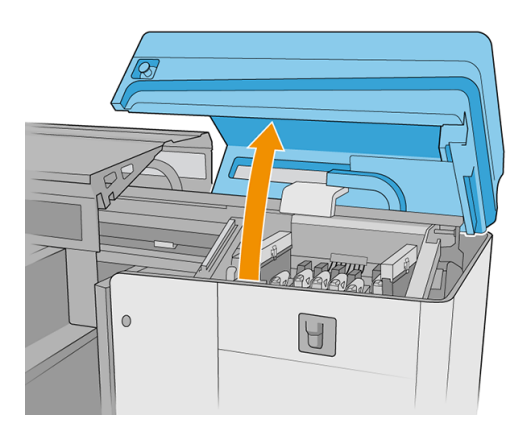

4. Öffnen Sie eine Verriegelung an der rechten Seite jedes Aerosol-Filtermoduls.

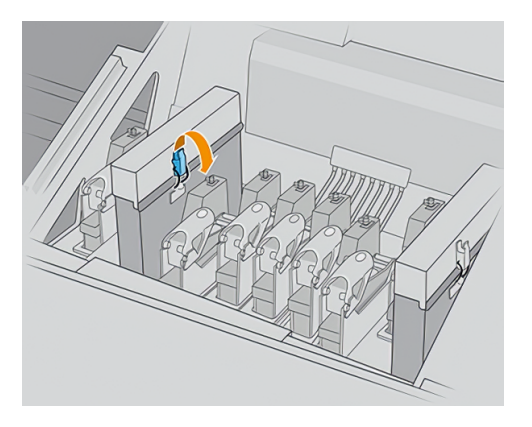

5. Öffnen Sie die Abdeckung jedes Filters.

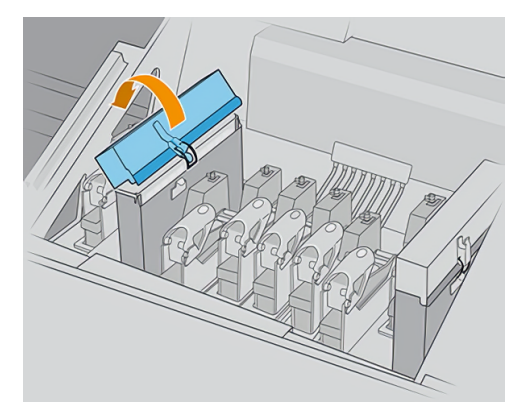

6. Entfernen Sie die beiden Aerosolfilter mithilfe der vorhandenen Griffe.

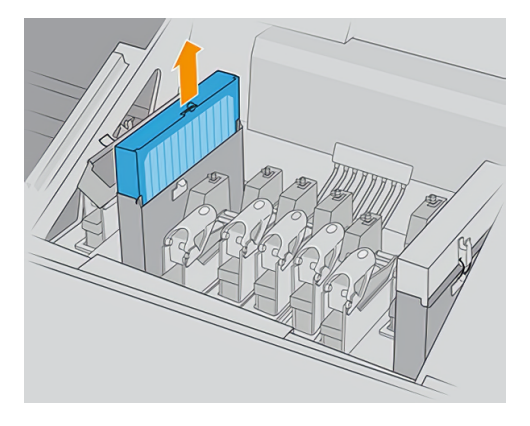

7. Entfernen Sie beide Filter aus ihren Rahmen.

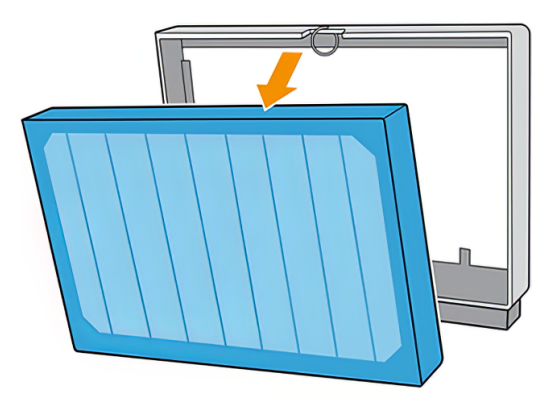

8. Verwenden Sie einen flachen Schraubendreher, um das trockene Aerosol zu entfernen und dann eine Bürste, um den verbliebenen Schmutz zu entfernen. Vermeiden Sie es möglichst, dass Staub in den Filter gerät.

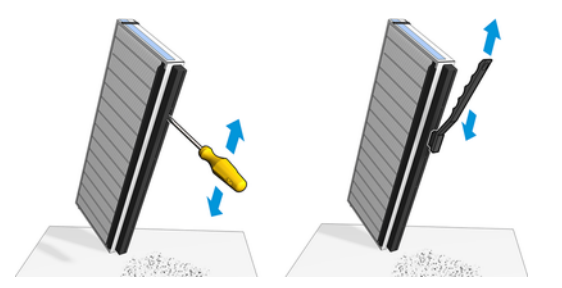

- 9. Setzen Sie beide Filter wieder in ihre Rahmen ein.
- WICHTIG: Setzen Sie die gleichen Filter wieder ein, die Sie bereits verwendet haben, es sei denn, der Drucker angewiesen wurde, sie durch neue zu ersetzen.

<span id="page-15-0"></span>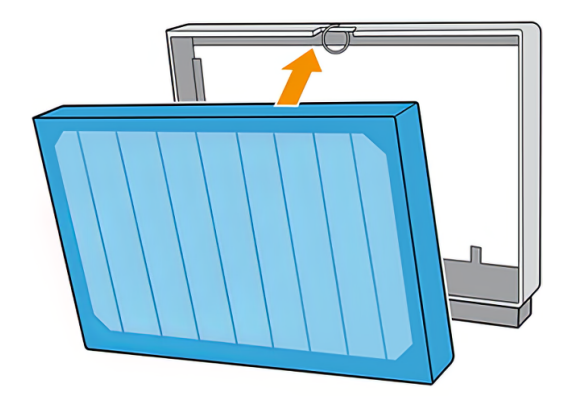

10. Setzen Sie beide Filter wieder ein. Es gibt nur eine Möglichkeit zum Einsetzen, die funktioniert. Wenn Sie einen Widerstand spüren, versuchen Sie, den Filter andersherherein einzusetzen.

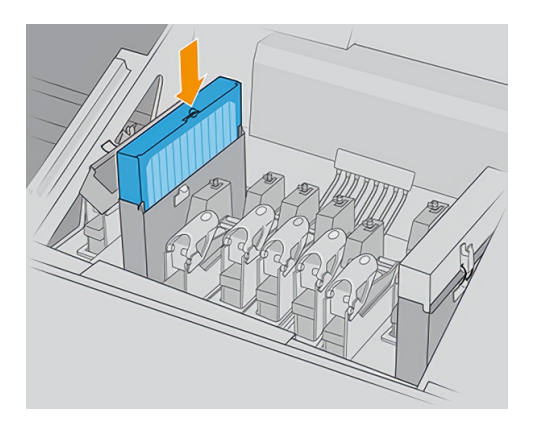

- 11. Schließen Sie die Abdeckungen.
- 12. Schließen Sie die Verriegelungen.
- 13. Schließen Sie die Wagenabdeckung.

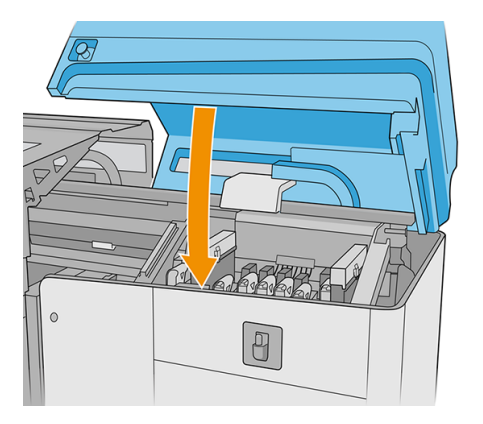

### Abwischen der Tintenkollektormodule

Wenn sich die Tintenkollektormodule außerhalb des Druckers befinden, wischen Sie alle verschmutzten Oberflächen ab. Falls notwendig, tauschen Sie die Schwämme aus.

<span id="page-16-0"></span>ACHTUNG: Um sicherzustellen, dass der Drucker wie vorgesehen sicher arbeitet, sind eine richtige Wartung und Original HP Verbrauchsmaterialien erforderlich. Die Verwendung von Nicht-HP Verbrauchsmaterialien (Schaumstoffe, Filter, Druckkopfreinigerrolle oder Tinten) kann eine Feuergefahr darstellen.

### **Druckerwartung**

Stellen Sie zunächst sicher, dass der Drucker ausgeschaltet ist, und befolgen Sie die entsprechenden Sicherheitsvorkehrungen.

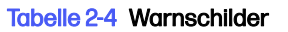

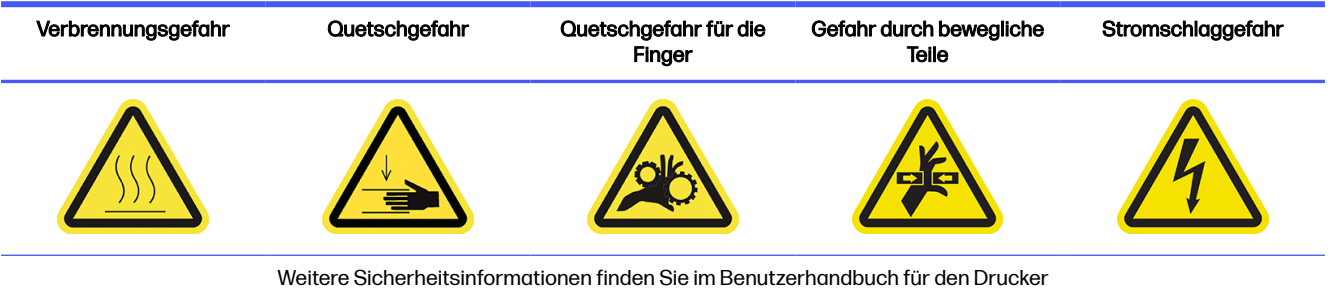

Nach Verwendung des Tintenkollektorkits können die folgenden Teile des Druckers verschmutzt sein. Überprüfen Sie diese wie folgt.

### Rand Aushärtungsmodul

Die folgenden Schritte umfassen das vollständige Verfahren für dieses Thema.

1. Öffnen Sie das Sichtfenster.

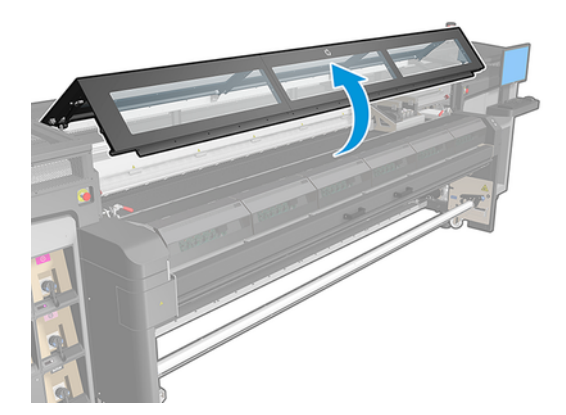

2. Öffnen Sie die Aushärtungsmodul-Verriegelungen.

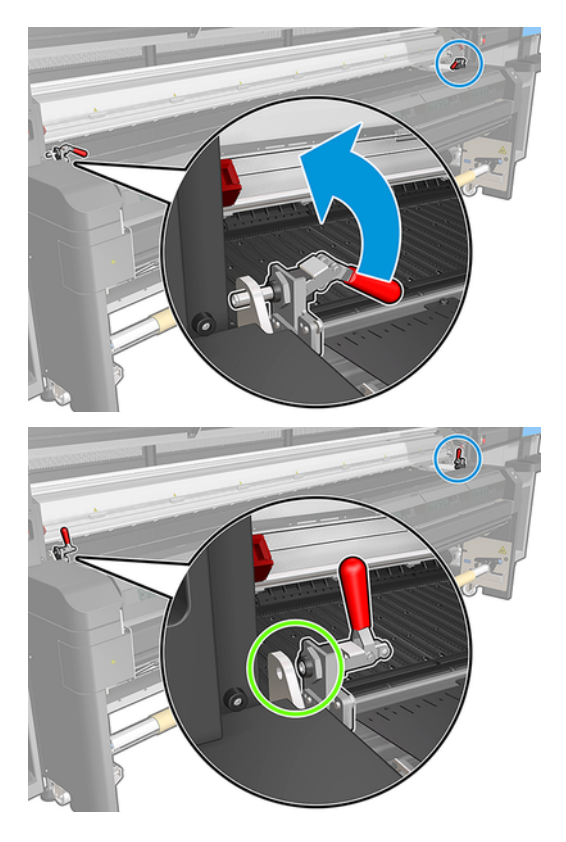

3. Öffnen Sie das Aushärtungsmodul.

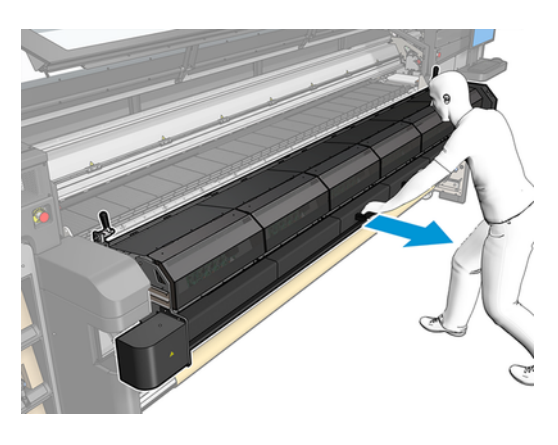

ACHTUNG: Warten Sie, bis die Aushärtungsmodule abgekühlt sind.

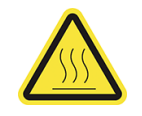

- <span id="page-18-0"></span>4. Wischen Sie den Rand des Aushärtungsmodul mit einem fusselfreien und mit Isopropylalkohol angefeuchtetem Tuch, und achten Sie darauf, dass die Fläche vor dem Drucken trocken ist.
- **HINWEIS:** Verwenden Sie in Regionen, in denen es Bestimmungen zur Reinigung mit flüchtigen organischen Verbindungen (VOCs) und Wartungsflüssigkeiten gibt (z. B. in Kalifornien), einen VOCzertifizierten Reiniger wie z. B. den entsprechend verdünnten Allzweckreiniger von Simple Green.

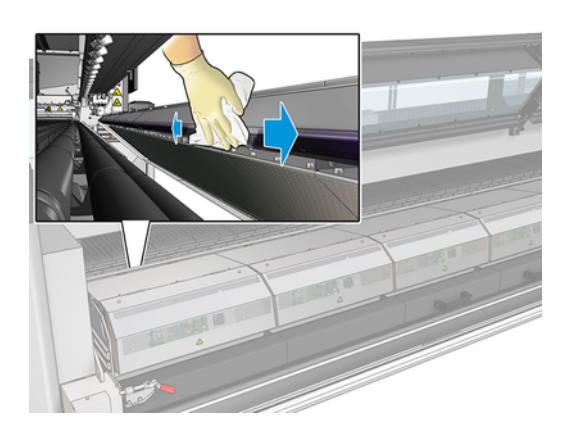

### **Bodenplatte**

Die folgenden Schritte umfassen das vollständige Verfahren für dieses Thema.

- Wischen Sie die Bodenplatte mit einem fusselfreien und mit Isopropylalkohol angefeuchtetem Tuch, und achten Sie darauf, dass die Fläche vor dem Drucken trocken ist.
- **EX** HINWEIS: Verwenden Sie in Regionen, in denen es Bestimmungen zur Reinigung mit flüchtigen organischen Verbindungen (VOCs) und Wartungsflüssigkeiten gibt (z. B. in Kalifornien), einen VOCzertifizierten Reiniger wie z. B. den entsprechend verdünnten Allzweckreiniger von Simple Green.

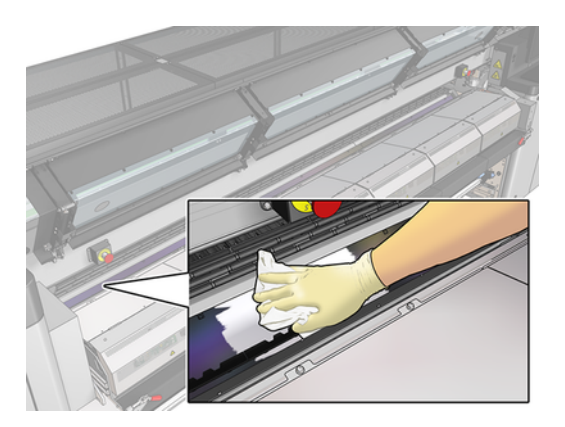

### Umlenkräder

Die folgenden Schritte umfassen das vollständige Verfahren für dieses Thema.

- 1. Reinigen Sie die Umlenkräder mit einem sauberen und mit Isopropylalkohol angefeuchtetem Tuch, und achten Sie darauf, dass die Fläche vor dem Drucken trocken ist.
- HINWEIS: Verwenden Sie in Regionen, in denen es Bestimmungen zur Reinigung mit flüchtigen organischen Verbindungen (VOCs) und Wartungsflüssigkeiten gibt (z. B. in Kalifornien), einen VOCzertifizierten Reiniger wie z. B. den entsprechend verdünnten Allzweckreiniger von Simple Green.

<span id="page-19-0"></span>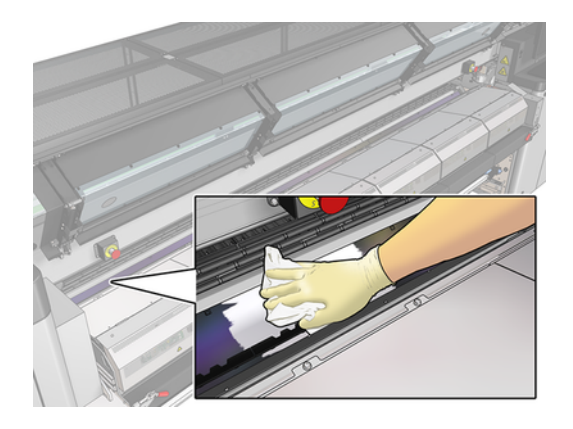

2. Schließen Sie das Aushärtungsmodul und das Fenster.

### Aushärtungslüfter reinigen

Die folgenden Schritte umfassen das vollständige Verfahren für dieses Thema.

- 1. Stellen Sie sicher, dass der Drucker nicht druckt.
- 2. Schalten Sie den Drucker und den Stromfreischalter aus.
- 3. Entfernen Sie die Schrauben des Aushärtungsmoduls mit einem Schraubendreher.

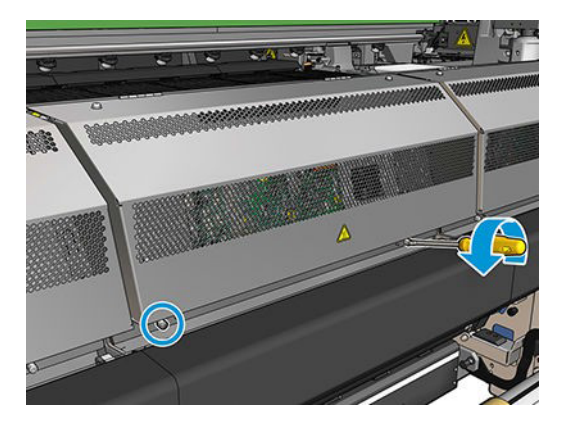

4. Heben Sie das PCA-Modul an, um an das Innere zu gelangen.

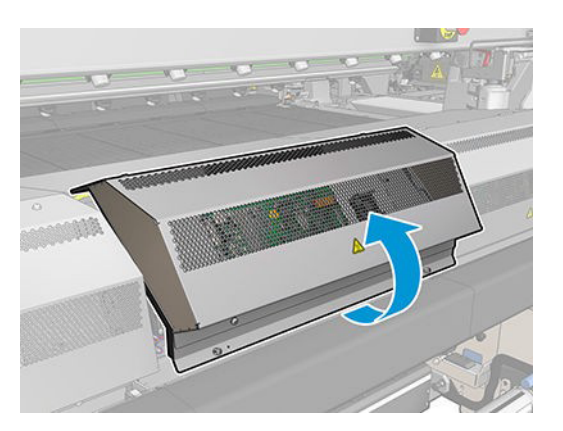

<span id="page-20-0"></span>5. Säubern Sie die Lüfter.

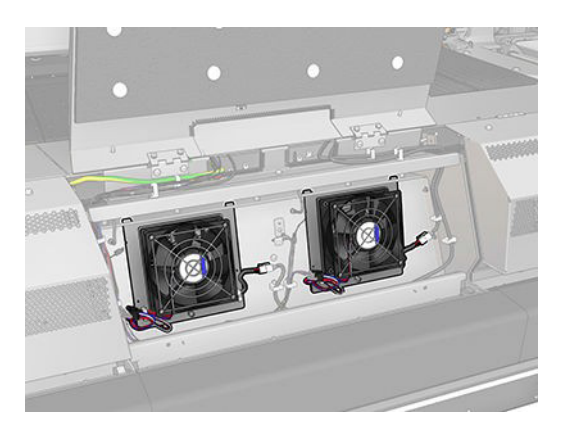

- 6. Schließen Sie das PCA-Modul.
- 7. Sichern Sie das Aushärtungsmodul, indem Sie die Schrauben wieder einsetzen und mit einem Schraubendreher festziehen.
- 8. Schalten Sie den Drucker ein.

## Reinigen des Druckbereichs

Die Einzugsfläche sollte gereinigt werden, wenn sie sichtbar verschmutzt ist oder wenn auf der Rückseite des Druckmaterials Flecken zu sehen sind.

#### Tabelle 2-5 Warnschild

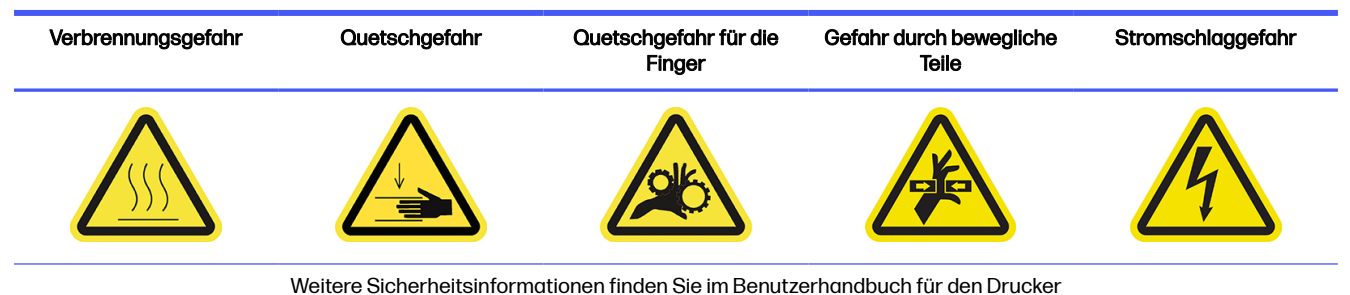

Vergewissern Sie sich vor dem Reinigen der Einzugsfläche, dass sich der Druckmaterialvorschubsensor in der Mitte der Einzugsfläche befindet: Reinigen Sie ihn, aber achten Sie darauf, dass er nicht zerkratzt wird.

<span id="page-21-0"></span>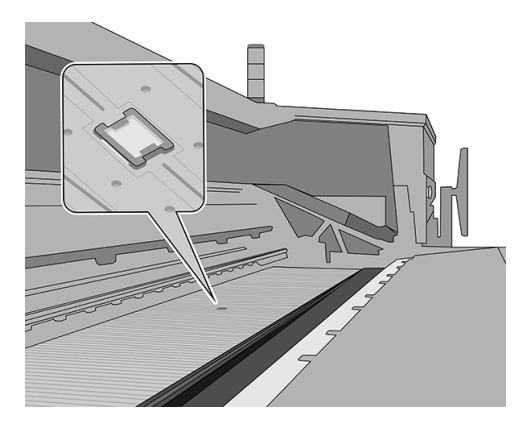

Wenn Sie gelegentlich mit sehr schmalen seitlichen Rändern und Druckmaterialkantenhaltern drucken, kann sich Tinte auf den Kantenhaltern ablagern. Dies kann zu Schmierflecken in den Drucken und zu verstopften Düsen an den Druckköpfen führen.

Überprüfen Sie wöchentlich die Druckmaterialkantenhalterstreifen auf getrocknete Tinte oder andere Fehler. Ersetzen Sie ggf. den Streifen durch einen neuen. Siehe Benutzerhandbuch des Druckers.

#### Reinigung des Druckbereichs vorbereiten

Die folgenden Schritte umfassen das vollständige Verfahren für dieses Thema.

- 1. Stellen Sie sicher, dass das mit dem Drucker ausgelieferte HP Latex 3000-Druckerreinigungskit zur Verfügung steht.
- 2. Stellen Sie sicher, dass der Drucker nicht druckt.
- 3. Entnehmen Sie das Druckmaterial.
- 4. Stellen Sie sicher, dass alle Fenster, Abdeckungen und Klappen geschlossen sind und sich in den ursprünglichen Positionen befinden.
- 5. Bringen Sie den Wagenträger in die höchste Position (dies dauert ungefähr 2 Minuten).
- 6. Schalten Sie den Drucker so aus, wie es bei Wartungsvorgängen korrekt ist (siehe Benutzerhandbuch des Druckers).

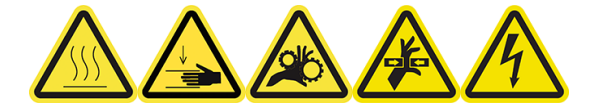

<span id="page-22-0"></span>7. Öffnen Sie das Sichtfenster.

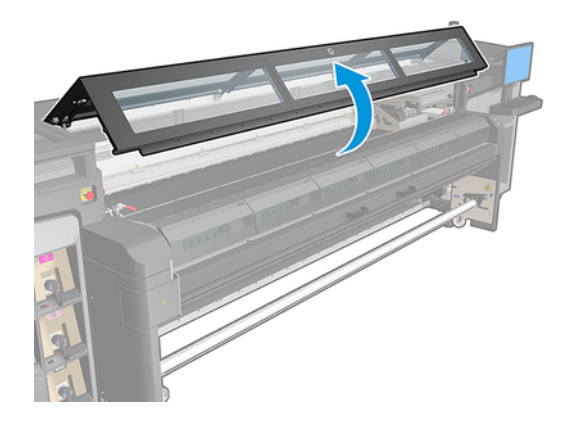

### Entfernen der Kantenhalter (falls verwendet)

Die folgenden Schritte umfassen das vollständige Verfahren für dieses Thema.

- 1. Nehmen Sie die beiden Druckmaterialkantenhalter von der Einzugsfläche.
- 2. Ersetzen Sie ggf. die Kantenhalterstreifen. Siehe Benutzerhandbuch des Druckers.

### Reinigen der Einzugsfläche

Die folgenden Schritte umfassen das vollständige Verfahren für dieses Thema.

- Reinigen Sie die Einzugsfläche mit einem sauberen und mit Isopropylalkohol angefeuchtetem Tuch, und achten Sie darauf, dass die Fläche vor dem Drucken trocken ist.
- **HINWEIS:** Verwenden Sie in Regionen, in denen es Bestimmungen zur Reinigung mit flüchtigen organischen Verbindungen (VOCs) und Wartungsflüssigkeiten gibt (z. B. in Kalifornien), einen VOCzertifizierten Reiniger wie z. B. den entsprechend verdünnten Allzweckreiniger von Simple Green.

#### Reinigen des Druckmaterialvorschubsensors

Die folgenden Schritte umfassen das vollständige Verfahren für dieses Thema.

**■** Siehe Reinigen des Druckmaterialvorschubsensors auf Seite 19.

## Reinigen des Druckmaterialvorschubsensors

Die folgenden Abschnitte enthalten Einzelheiten zu diesem Thema.

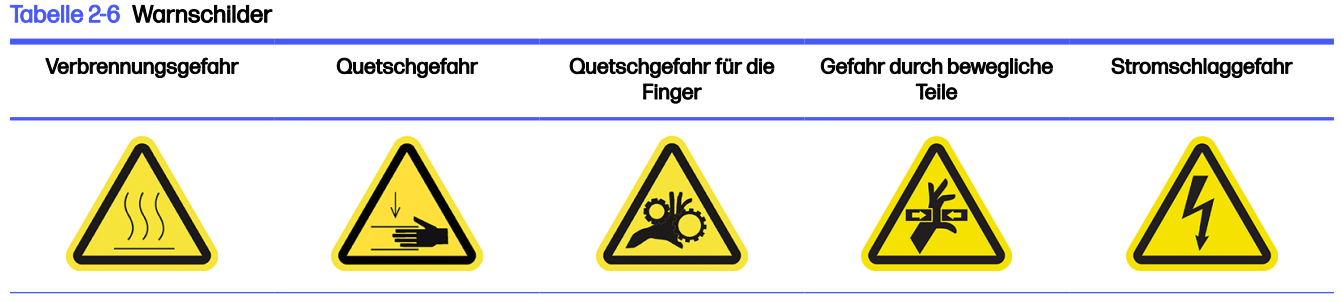

Weitere Sicherheitsinformationen finden Sie im Benutzerhandbuch für den Drucker

<span id="page-23-0"></span>Denken Sie daran, dass poröses Druckmaterial oder Druckmaterial mit porösen Papierträgern nicht unterstützt wird und mit dem Drucker nicht verwendet werden sollte. Es kann jedoch auch unter normalen Druckbedingungen mit nicht-porösem Druckmaterial vorkommen, dass etwas Schmutz, Staub und Tintenaerosol auf das Druckmaterialvorschubsensor-Fenster gelangt und die Leistung des Sensors beeinträchtigt.

#### Reinigung des Druckmaterialvorschubsensors vorbereiten

Die folgenden Schritte umfassen das vollständige Verfahren für dieses Thema.

- 1. Stellen Sie sicher, dass das mit dem Drucker ausgelieferte HP Latex 1500-Druckerreinigungskit zur Verfügung steht.
- 2. Stellen Sie sicher, dass der Drucker nicht druckt.
- 3. Entnehmen Sie das Druckmaterial.
- 4. Stellen Sie sicher, dass alle Fenster, Abdeckungen und Klappen geschlossen sind und sich in den ursprünglichen Positionen befinden.
- 5. Öffnen Sie das Sichtfenster.

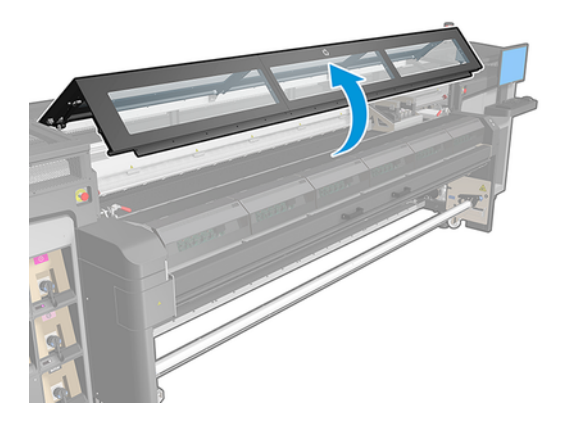

#### Reinigen des Druckmaterialvorschubsensors

Die folgenden Schritte umfassen das vollständige Verfahren für dieses Thema.

1. Suchen Sie den Sensor in der Mitte der Einzugsfläche.

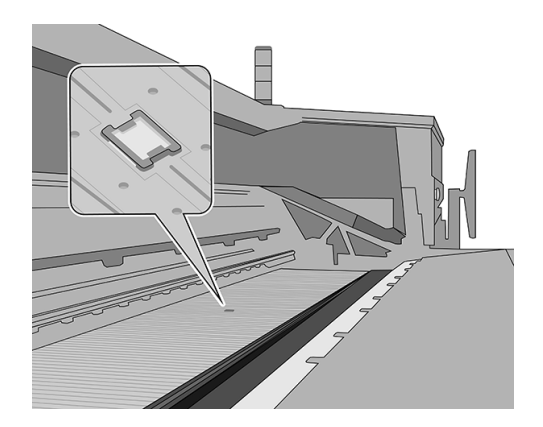

- <span id="page-24-0"></span>2. Reinigen Sie die Einzugsfläche im Bereich des Sensors gründlich mit einem sauberen Tuch, das mit Isopropylalkohol befeuchtet ist.
- **HINWEIS:** Verwenden Sie in Regionen, in denen es Bestimmungen zur Reinigung mit flüchtigen organischen Verbindungen (VOCs) und Wartungsflüssigkeiten gibt (z. B. in Kalifornien), einen VOCzertifizierten Reiniger wie z. B. den entsprechend verdünnten Allzweckreiniger von Simple Green.

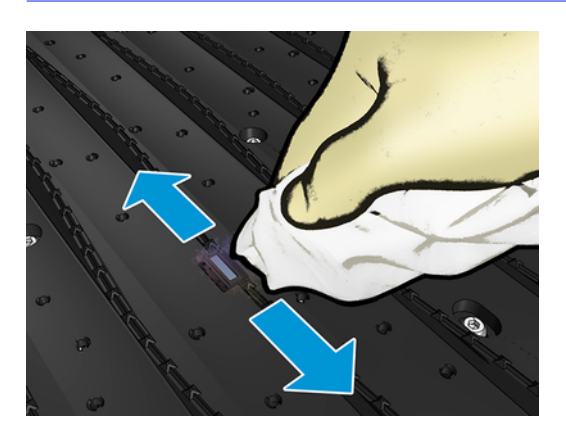

3. Wischen Sie das Sensorfenster mit einem der im Druckerreinigungskit enthaltenen Baumwolltupfer ab. Befeuchten Sie diesen leicht mit destilliertem Wasser und gegebenenfalls mit Isopropanol (nicht tränken), um getrocknete Tinte zu entfernen. Wenn das Sensorfensterstark mit getrockneter Tinte verschmutzt ist, müssen Sie bei der Reinigung Druck ausüben.

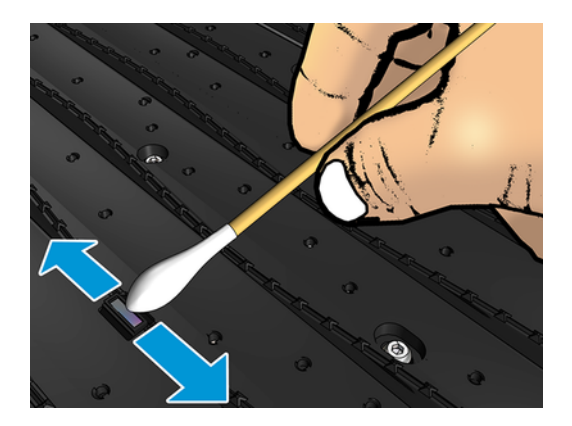

- 4. Setzen Sie die Reinigung mit immer neuen Stäbchen fort, bis die Baumwolle sauber bleibt und das Sensorfenster sauber ist.
- $\frac{1}{2}$ : TIPP: Bei normalem Umgebungslicht zeigt ein sauberes Sensorfenster eine bläuliche Reflexion, die sich gleichmäßig über die gesamte Oberfläche erstreckt. Sie können diese Reflexion sehen, wenn Sie sich dem Sensor nähern und dabei leicht den Blickwinkel ändern.

### Abschließen der Reinigung des Druckmaterialvorschubsensors

Die folgenden Schritte umfassen das vollständige Verfahren für dieses Thema.

- 1. Warten Sie 3 oder 4 Minuten, damit der Alkohol restlos verdunsten kann.
- 2. Schließen Sie das Druckerfenster.
- 3. Stellen Sie sicher, dass alle Fenster, Abdeckungen und Klappen geschlossen sind und sich in den ursprünglichen Positionen befinden.
- <span id="page-25-0"></span>4. Bringen Sie den Wagenträger zurück in die normale Position.
- 5. Führen Sie einen Diagnosetest durch, um sicherzustellen, dass der Sensor ordnungsgemäß funktioniert.

### Ersetzen der Tintenkollektorschwämme

Die folgenden Schritte umfassen das vollständige Verfahren für dieses Thema.

- $\frac{1}{2}$ : TIPP: Wechseln Sie diese nicht direkt am Drucker, um zu vermeiden, dass Tinte auf den Drucker tropft.
	- 1. Schieben Sie die alten, verschmutzten Schwämme heraus.

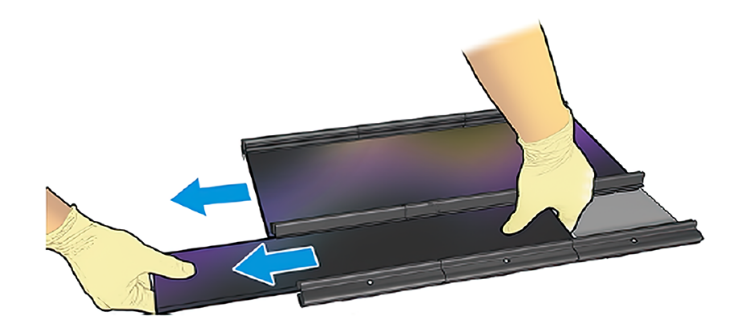

- HINWEIS: Erkundigen Sie sich bei Ihren lokalen Behörden nach der korrekten Entsorgung.  $\mathbb R$
- 2. Schieben Sie die neuen Schwämme ein.
- ACHTUNG: Um sicherzustellen, dass der Drucker wie vorgesehen sicher arbeitet, sind eine richtige Wartung und Original HP Verbrauchsmaterialien erforderlich. Die Verwendung von Nicht-HP Verbrauchsmaterialien (Schaumstoffe, Filter, Druckkopfreinigerrolle oder Tinten) kann eine Feuergefahr darstellen.

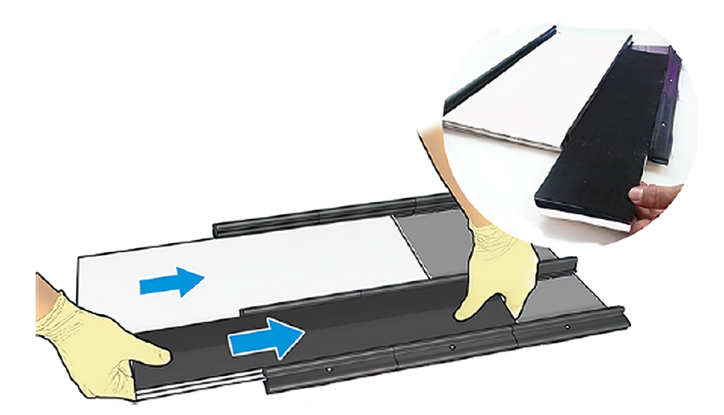

### Wagenboden und Liniensensor reinigen

Die folgenden Abschnitte enthalten Einzelheiten zu diesem Thema.

#### <span id="page-26-0"></span>Tabelle 2-7 Warnschilder

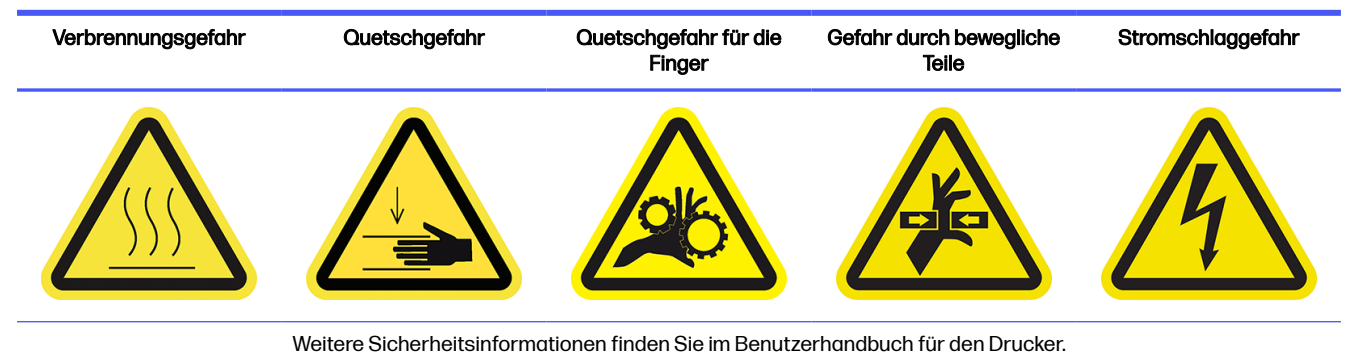

HP empfiehlt das Tragen von Handschuhen für diese Reinigungsvorgänge.

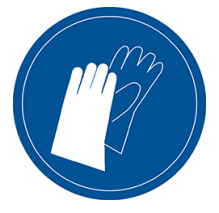

### Unterseite des Wagens reinigen

Die folgenden Schritte umfassen das vollständige Verfahren für dieses Thema.

1. Öffnen Sie die Wagenabdeckung.

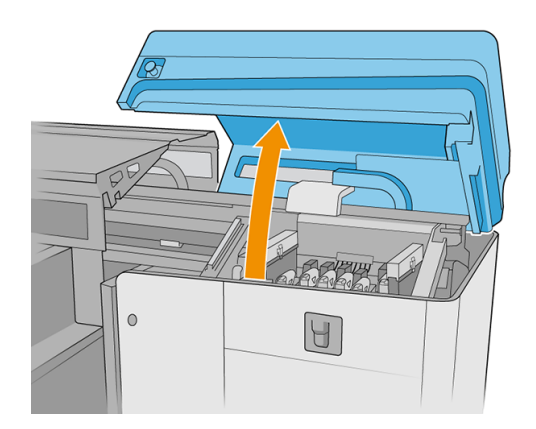

2. Nehmen Sie die Druckköpfe aus dem Drucker.

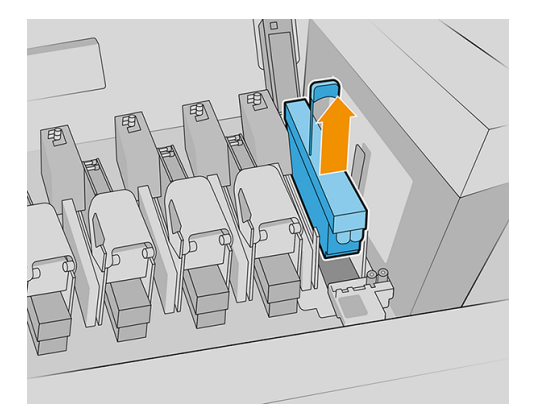

3. Bewahren Sie die Druckköpfe in ihren Schutzkappen auf.

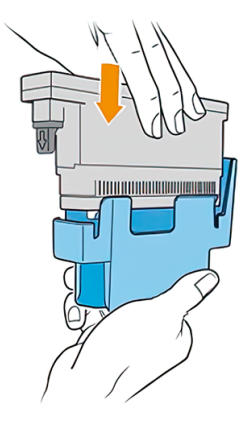

4. Nur 2700W: Bewahren Sie die weißen Druckköpfe in ihren Aufbewahrungsbehältern auf.

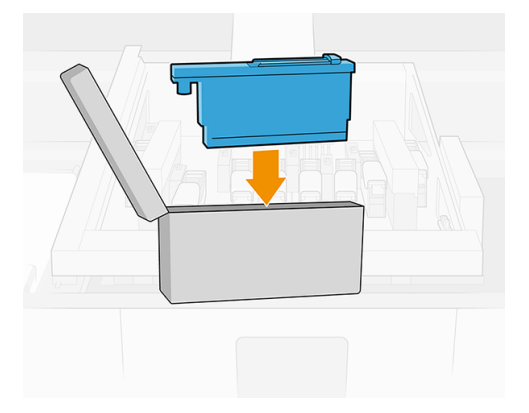

5. Nur 2700W: Legen Sie die Aufbewahrungsbehälter auf das Rad. Schließen Sie die Klappe der Reinigungsrolle.

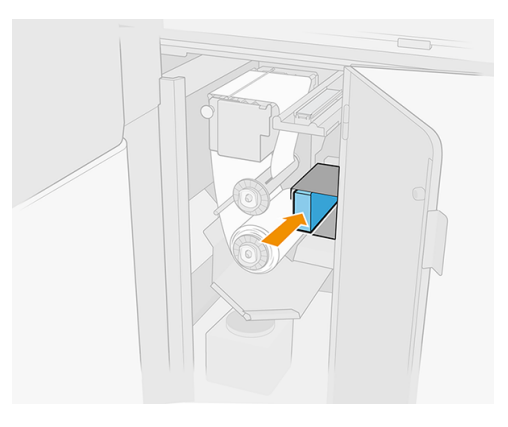

6. Entfernen Sie die Aerosol-Filter.

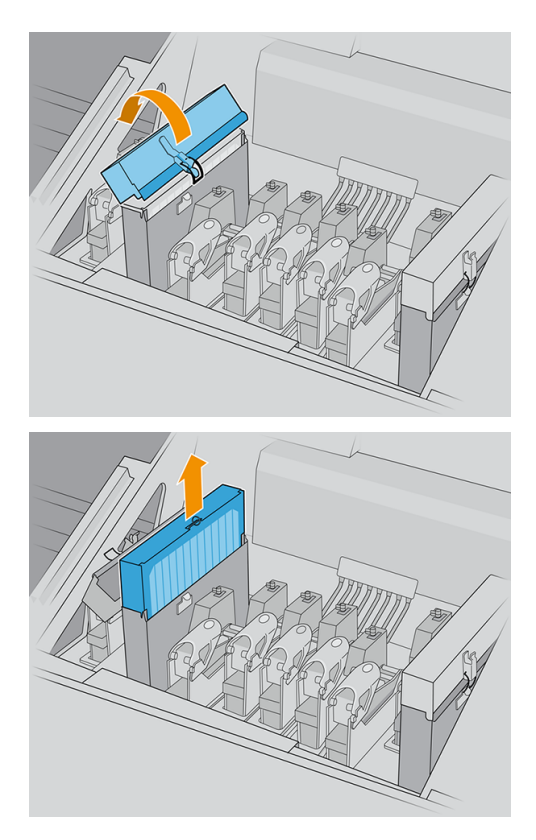

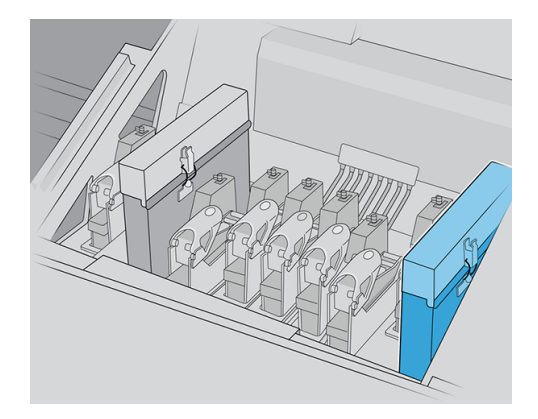

7. Schließen Sie die Wagenabdeckung.

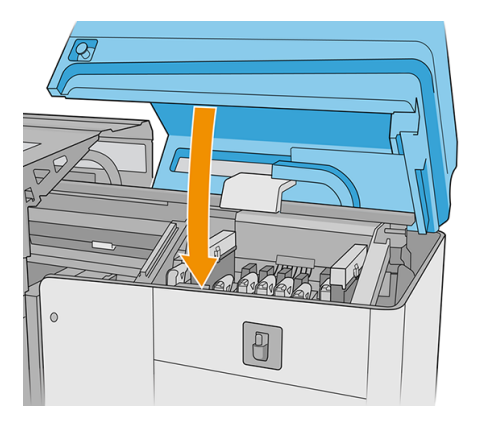

- 8. Bewegen Sie die Scanachse in die oberste Position.
- 9. Schalten Sie den Drucker aus.
- 10. Schalten Sie den Hauptschalter des Druckers aus. Schalten Sie den Elektronikschalter des Schaltkastens aus.
- 11. Öffnen Sie den Ladetisch.

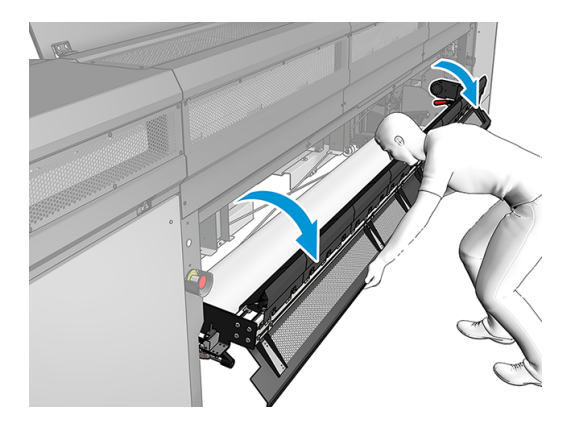

12. Öffnen Sie die vordere Klappe.

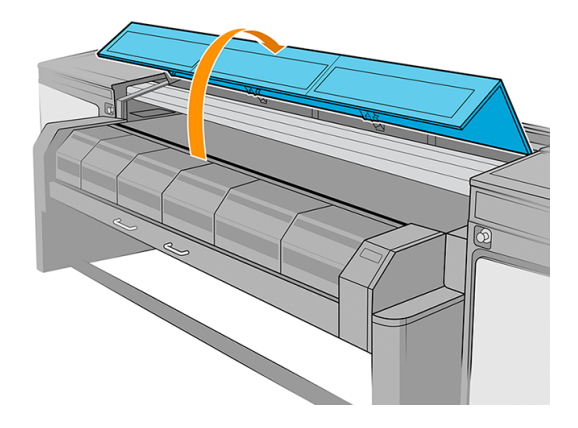

13. Öffnen Sie das Aushärtungsmodul.

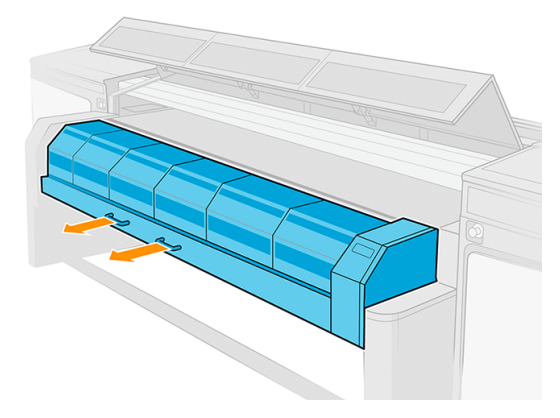

14. Legen Sie ein Stück Druckmaterial in die Mitte der Einzugsfläche, um den Schmutz zu erfassen.

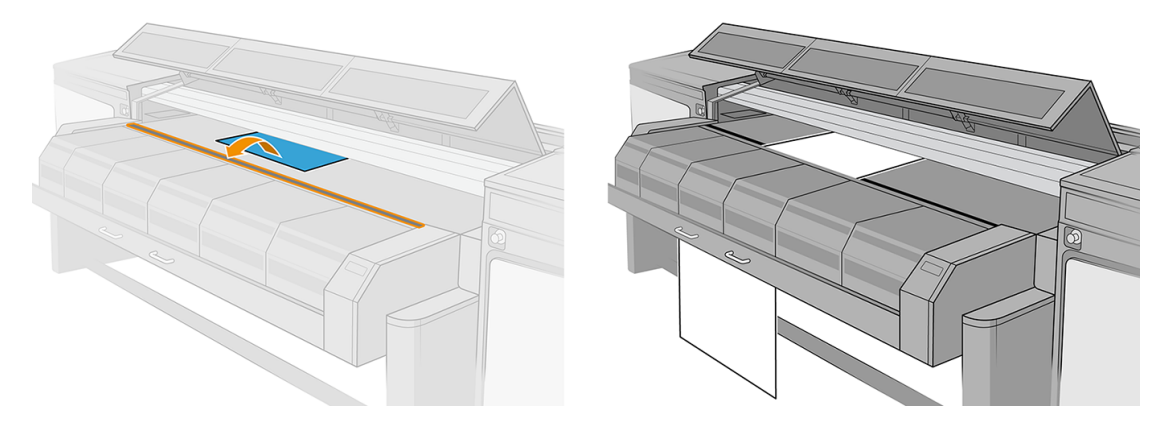

<span id="page-31-0"></span>15. Öffnen Sie die Wagenabdeckung.

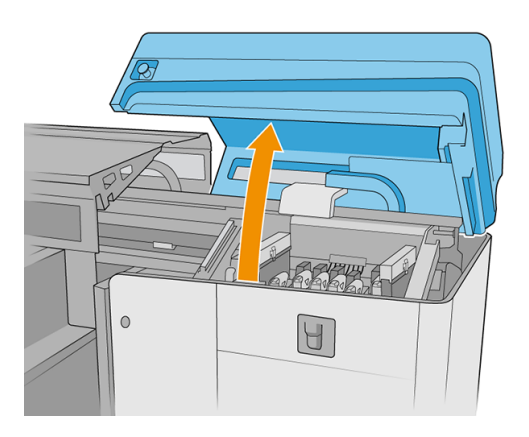

16. Bewegen Sie den Wagen nach links über das Stück Papier.

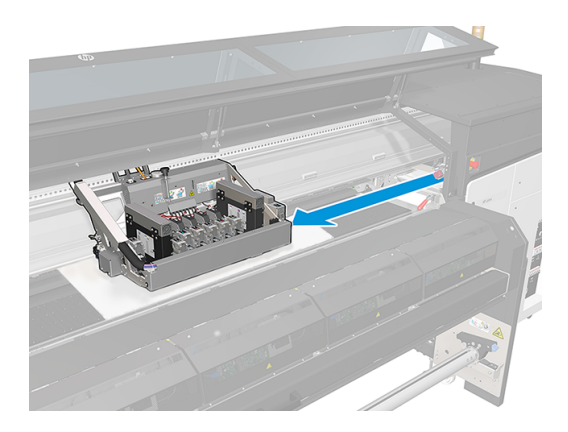

### Alle Steckplätze reinigen (auf der Vorderseite und Rückseite des Druckers)

Die folgenden Schritte umfassen das vollständige Verfahren für dieses Thema.

- WICHTIG: Nur 2700W: Notieren Sie sich die Erstkonfiguration des Movable Slot-Systems. Nach Abschluss des Prozesses müssen Sie die ursprüngliche Konfiguration wiederherstellen.
	- 1. Nur 2700W: Verschieben Sie den Druckkopf 1 zur Überfüllungskonfiguration.

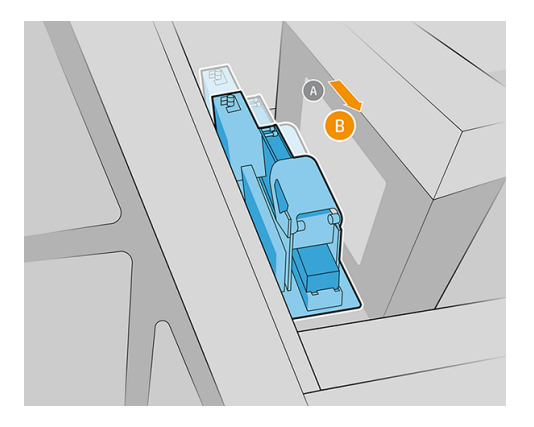

2. Nur 2700W: Verschieben Sie den Druckkopf 7 zur Überfüllungskonfiguration.

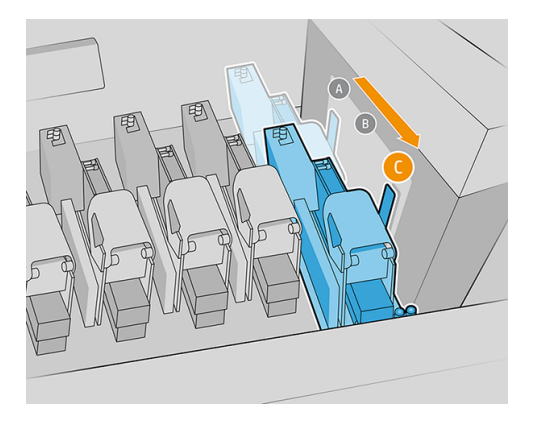

3. Führen Sie von der Vorderseite des Druckers aus die Bürste zwischen Wagen und Einzugsfläche ein.

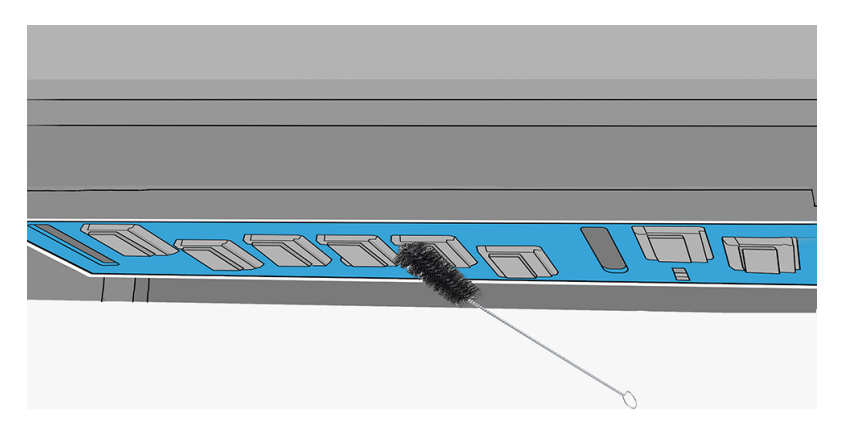

- 4. Drehen Sie die Bürste im Uhrzeigersinn, um das Untergestell jedes Druckkopf-Steckplatzes zu reinigen.
- ACHTUNG: Seien Sie sehr vorsichtig mit den EE-Stiften in der Druckkopftasche.
- HINWEIS: Die Rückseite einiger Steckplätze ist in diesem Schritt nicht zu erreichen. Diese Bereiche werden in den nächsten Schritten gereinigt.

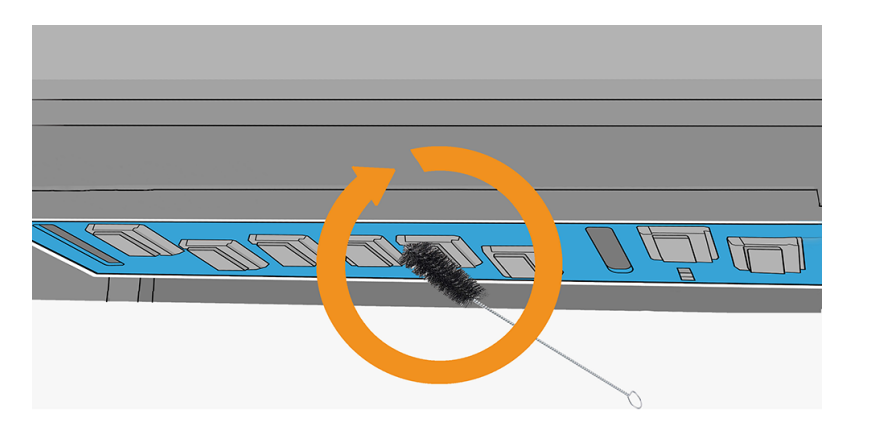

- <span id="page-33-0"></span>5. Führen Sie die Bürste an der Rückseite des Druckers zwischen Wagen und Einzugsfläche ein. Drehen Sie die Bürste gegen den Uhrzeigersinn, um das Untergestell jedes Druckkopf-Steckplatzes zu reinigen.
- ACHTUNG: Seien Sie sehr vorsichtig mit den EE-Stiften in der Druckkopftasche.

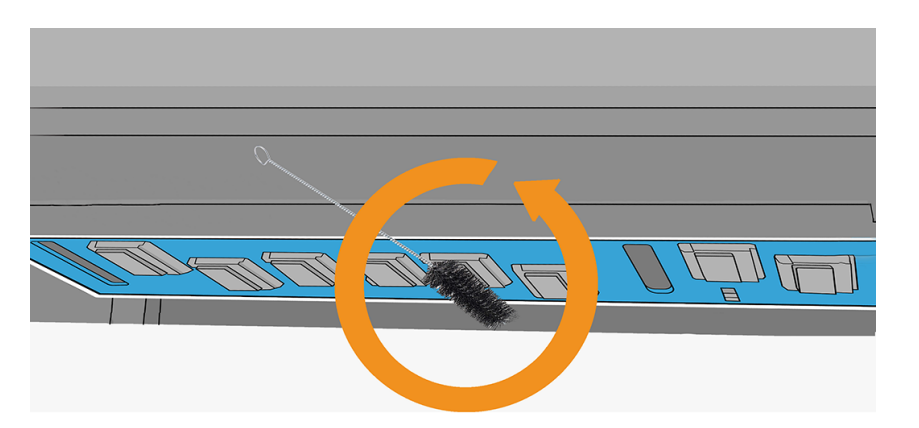

6. Säubern Sie die Innenseite jedes Steckplatzes mit einem der Wattestäbchen, die dem Kit beiliegen.

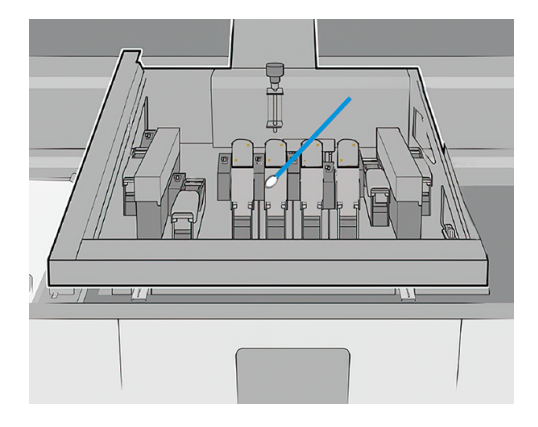

### Nur 2700W: Druckkopfschlitze 1 und 7: Rippen im Unterwagenschutz reinigen

Die folgenden Schritte umfassen das vollständige Verfahren für dieses Thema.

1. Führen Sie die Bürste von der Rückseite des Druckers aus zwischen den Wagen und die Einzugsfläche ein. Konzentrieren Sie sich auf die Rippen der Unterwagenschutzvorrichtung und bürsten Sie das Untergestell von Seite zu Seite, um Schmutz zu entfernen.

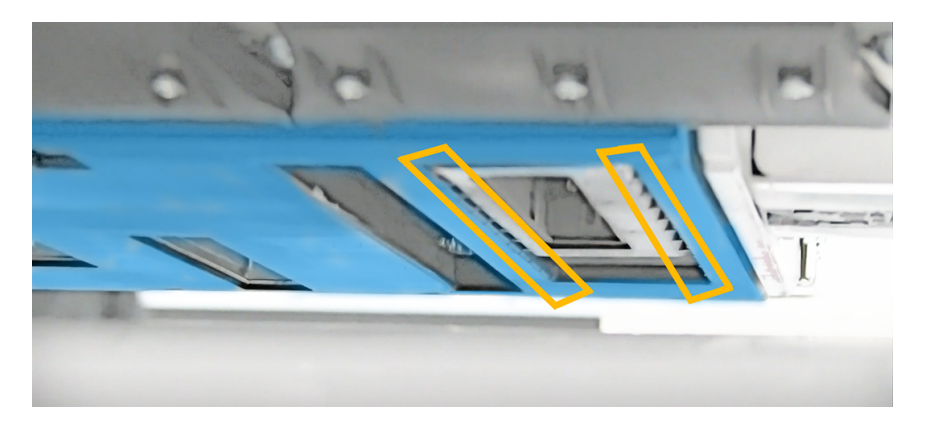

- 2. Verschieben Sie Druckkopf-Steckplatz 1 zur Farbposition: Lösen Sie die Schrauben und schieben Sie den Steckplatz nach vorn.
- WICHTIG: Notieren Sie sich die Erstkonfiguration des Movable Slot-Systems. Nach Abschluss des Prozesses müssen Sie die ursprüngliche Konfiguration wiederherstellen.

![](_page_34_Picture_2.jpeg)

- 3. Verschieben Sie Steckplatz 7 zur Unterfüllungsposition: Lösen Sie die Schrauben und schieben Sie den Steckplatz bis zum Ende.
- WICHTIG: Notieren Sie sich die Erstkonfiguration des Movable Slot-Systems. Nach Abschluss des Prozesses müssen Sie die ursprüngliche Konfiguration wiederherstellen.

![](_page_34_Picture_5.jpeg)

4. Führen Sie die Bürste von der Rückseite des Druckers aus zwischen den Wagen und die Einzugsfläche ein. Konzentrieren Sie sich auf die Rippen der Unterwagenschutzvorrichtung und bürsten Sie das Untergestell von Seite zu Seite, um Schmutz zu entfernen.

![](_page_34_Picture_7.jpeg)

5. Führen Sie die Bürste von der Vorderseite des Druckers aus zwischen den Wagen und die Einzugsfläche ein. Konzentrieren Sie sich auf die Rippen der Unterwagenschutzvorrichtung und bürsten Sie das Untergestell von Seite zu Seite, um Schmutz zu entfernen.

![](_page_35_Picture_1.jpeg)

6. Verschieben Sie Druckkopf-Steckplatz 1 zur Überfüllungsposition. Wiederholen Sie den Reinigungsvorgang von der Vorderseite des Druckers aus.

![](_page_35_Picture_3.jpeg)

7. Verschieben Sie Druckkopf-Steckplatz 7 zur Überfüllungsposition. Wiederholen Sie den Reinigungsvorgang von der Vorderseite des Druckers aus.

![](_page_35_Picture_5.jpeg)

<span id="page-36-0"></span>8. Führen Sie von der Oberseite des Wagens in jeden Druckkopf-Steckplatz ein Wattestäbchen ein und reinigen Sie sorgfältig die Dichtungen jedes Steckplatzes.

![](_page_36_Picture_1.jpeg)

9. Führen Sie die Bürste zwischen Wagen und Einzugsfläche in die Aerosol-Steckplätze ein. Bürsten Sie das Untergestell von Seite zu Seite, um Schmutz zu entfernen.

![](_page_36_Picture_3.jpeg)

### Reinigungsvorgänge abschließen

Die folgenden Schritte umfassen das vollständige Verfahren für dieses Thema.

- 1. Nur 2700W: Setzen Sie das Movable-Slot-System auf die ursprüngliche Konfiguration zurück.
- 2. Überprüfen Sie den Status des Schutzkappensystems und reinigen Sie es bei Bedarf.

![](_page_36_Picture_8.jpeg)

- 3. Nur 2700W: Setzen Sie die Schutzkappenstation auf ihre ursprüngliche Konfiguration zurück.
- A ACHTUNG: Nur 2700W: Die Movable-Slot- und Schutzkappenkonfigurationen müssen ausgerichtet sein, da sonst der Zustand des Druckkopfes beeinträchtigt werden könnte.

![](_page_37_Figure_2.jpeg)

- 4. Entfernen Sie das Druckmaterial vorsichtig von der Einzugsfläche und entsorgen Sie es.
- 5. Öffnen Sie die Klappe der Reinigungsrolle.

![](_page_37_Picture_5.jpeg)

6. Schieben Sie den Wagen über die Reinigungsrolle. Wischen Sie die Liniensensoren mit einem neuen Wattestäbchen ab, die dem Reinigungskit beiliegen. Befeuchten Sie das Stäbchen zuvor mit etwas Allzweck-Industriereiniger (z. B. "Simple Green"). Entfernen Sie jeglichen verbleibenden Seifenschaum mit einem trockenen Tuch.

![](_page_37_Figure_7.jpeg)

- <span id="page-38-0"></span>7. Setzen Sie die Druckköpfe in ihre Steckplätze ein.
- A ACHTUNG: Nur 2700W: Der Wagen, die Schutzkappenstation und die Druckköpfe müssen richtig verschlossen sein.

![](_page_38_Picture_2.jpeg)

- 8. Nur 2700W: Überprüfen Sie erneut, ob die Konfiguration des Movable-Slot-Systems korrekt ist.
- 9. Schließen Sie alle Abdeckungen.
- 10. Schalten Sie den Drucker ein.
- 11. Warten Sie, bis die Rearm-Taste blinkt, und drücken Sie sie.
- 12. Warten Sie, bis der Druckerstatus im Internal Print Server von Starten in Leerlauf wechselt.
- 13. Bringen Sie den Wagenträger mithilfe des Internal Print Servers in die Druckposition.
- 14. Wählen Sie im Internal Print Server die Druckkopf-App aus und tippen Sie dann auf das Symbol mit den Auslassungszeichen m. gefolgt von Ersetzen.

### Mittlere Rippe des Tintenkollektors reinigen

HP empfiehlt das Tragen von Handschuhen für diesen Vorgang.

- 1. Entfernen Sie den Tintenkollektor vom Drucker (siehe [Deinstallieren des Kits](#page-8-0) auf Seite 5).
- 2. Reinigen Sie die mittlere Rippe des Tintenkollektors mit dem im Kit enthaltenen Reinigungswerkzeug. Das Reinigungswerkzeug sollte auf der mittleren Rippe angebracht und zum Entfernen angesammelter Tinte entlang der Rippe geschoben werden.

![](_page_38_Picture_14.jpeg)

<span id="page-39-0"></span>3. Überprüfen Sie, ob der Druckmaterialkantenhalter korrekt an der mittleren Rippe angebracht werden kann.

![](_page_39_Picture_1.jpeg)

4. Reinigen Sie das Reinigungswerkzeug mit einem Tuch, das mit destilliertem Wasser befeuchtet ist.

![](_page_39_Picture_3.jpeg)

# CK-Aufbewahrungsbehälter und Farbkalibrierungs-Sensorgehäuse reinigen

HP empfiehlt das Tragen von Handschuhen für diesen Vorgang.

### Tabelle 2-8 Warnschild Verbrennungsgefahr Quetschgefahr Quetschgefahr für die Finger Gefahr durch bewegliche Teile

Weitere Sicherheitsinformationen finden Sie im Benutzerhandbuch für den Drucker

**Stromschlaggefahr** 

### CK-Aufbewahrungsbehälter reinigen

Die folgenden Schritte umfassen das vollständige Verfahren für dieses Thema.

1. Bewegen Sie die Scanachse in die oberste Position.

- 2. Schalten Sie den Drucker aus.
- 3. Schalten Sie den Hauptschalter des Druckers und den elektronischen Schalter des Schaltschranks aus.
- 4. Öffnen Sie den Ladetisch.

![](_page_40_Picture_3.jpeg)

5. Öffnen Sie die vordere Klappe.

![](_page_40_Picture_5.jpeg)

6. Öffnen Sie das Aushärtungsmodul.

![](_page_40_Picture_7.jpeg)

7. Legen Sie ein Stück Druckmaterial in die Mitte der Einzugsfläche, um den Schmutz zu erfassen.

![](_page_41_Picture_1.jpeg)

8. Öffnen Sie die Wagenabdeckung.

![](_page_41_Picture_3.jpeg)

9. Bewegen Sie den Wagen nach links über das Stück Druckmaterial.

![](_page_41_Picture_5.jpeg)

10. Trennen Sie den Schalter des Aufbewahrungsbehälters.

![](_page_42_Picture_1.jpeg)

11. Wenn sich ein Druckkopf im Aufbewahrungsbehälter befindet, nehmen Sie ihn heraus.

![](_page_42_Figure_3.jpeg)

12. Entfernen Sie die beiden Schrauben aus dem Aufbewahrungsbehälter mit einem Torx-15- Schraubendreher.

![](_page_42_Picture_5.jpeg)

13. Entfernen Sie den Aufbewahrungsbehälter.

![](_page_43_Picture_1.jpeg)

14. Verwenden Sie Druckluft, um den Schmutz von der innen und außen liegenden Seiten des Aufbewahrungsbehälters abzublasen.

![](_page_43_Picture_3.jpeg)

15. Reinigen Sie die Stützplatten mit einem fusselfreien Tuch, um das angesammelte Aerosol zu entfernen.

![](_page_43_Picture_5.jpeg)

<span id="page-44-0"></span>16. Bringen Sie den Aufbewahrungsbehälter wieder an. Bringen Sie ihn in Kontakt mit dem vorderen Stift und ersetzen Sie die zuvor entfernten Schrauben.

![](_page_44_Picture_1.jpeg)

17. Setzen Sie den Druckkopf wieder in den Aufbewahrungsbehälter ein und schließen Sie den Schalter wieder an.

#### Farbkalibrierungs-Sensorgehäuse reinigen

Die folgenden Schritte umfassen das vollständige Verfahren für dieses Thema.

1. Entfernen Sie die fünf Schrauben aus dem Farbkalibrierungsgehäuse mit einem Innensechskantschlüssel Größe 3.

![](_page_44_Picture_6.jpeg)

2. Öffnen Sie die äußere Abdeckung des Gehäuses.

![](_page_44_Picture_8.jpeg)

<span id="page-45-0"></span>3. Entfernen Sie die Schraube von der Farbkalibrierungsplatte mit einem Innensechskantschlüssel Größe 3.

![](_page_45_Picture_1.jpeg)

4. Kratzen Sie angetrocknete Tinte mithilfe des mitgelieferten Metall-Spachtels von der Abdeckung und Platte ab. Angetrocknete Tinte sammelt sich wahrscheinlich hauptsächlich auf der Unterseite an. Sie können den Reinigungsvorgang mit dem mitgelieferten fusselfreien Tuch abschließen.

![](_page_45_Figure_3.jpeg)

- 5. Setzen Sie die Platte und die Abdeckung wieder ein und befestigen Sie sie mit den zuvor entfernten Schrauben.
- 6. Entfernen Sie das Druckmaterial vorsichtig von der Einzugsfläche und entsorgen Sie es.
- 7. Schalten Sie den Drucker ein.
- 8. Warten Sie, bis die Rearm-Taste blinkt, und drücken Sie sie.
- 9. Warten Sie, bis der Druckerstatus im Internal Print Server von Starten in Leerlauf wechselt.
- 10. Bringen Sie den Wagenträger mithilfe des Internal Print Servers in die Druckposition.

### Trocknungs-Diffusoren reinigen

HP empfiehlt das Tragen von Handschuhen für diesen Vorgang.

#### Tabelle 2-9 Warnschild

![](_page_46_Figure_1.jpeg)

- 1. Stellen Sie sicher, dass der Drucker nicht druckt.
- 2. Entnehmen Sie das Druckmaterial und heben Sie den Wagenträger an.

![](_page_46_Picture_4.jpeg)

- 3. Schalten Sie den Drucker aus.
- 4. Öffnen Sie die Ladetisch-Verriegelungen.

![](_page_46_Picture_7.jpeg)

![](_page_46_Picture_8.jpeg)

5. Öffnen Sie den Ladetisch.

![](_page_47_Picture_1.jpeg)

6. Öffnen Sie das Aushärtungsmodul.

![](_page_47_Picture_3.jpeg)

7. Bedecken Sie die gesamte Einzugsfläche mit einem Stück Druckmaterial, um den Schmutz zu erfassen. Befestigen Sie das Druckmaterial mit Klebeband.

![](_page_47_Picture_5.jpeg)

<span id="page-48-0"></span>8. Reinigen Sie an der Rückseite des Druckers die auf den Trocknungs-Diffusoren angesammelte getrocknete Tinte mit der im Einzugsbereich bereitgestellten Bürste.

![](_page_48_Picture_1.jpeg)

- 9. Entfernen Sie das Druckmaterial vorsichtig von der Einzugsfläche und entsorgen Sie es.
- 10. Schließen Sie das Aushärtungsmodul.
- 11. Schließen Sie den Ladetisch.
- 12. Schalten Sie den Drucker ein.
- 13. Warten Sie, bis die Rearm-Taste blinkt, und drücken Sie sie.
- 14. Warten Sie, bis der Druckerstatus im Internal Print Server von Starten in Leerlauf wechselt.
- 15. Bringen Sie den Wagenträger mithilfe des Internal Print Servers in die Druckposition.

## Reinigen der auftreffenden Aushärtungsplatte (außen) und der Aushärtungslüfter

Die folgenden Abschnitte enthalten Einzelheiten zu diesem Thema.

![](_page_48_Figure_11.jpeg)

Weitere Sicherheitsinformationen finden Sie im Benutzerhandbuch für den Drucker

### Reinigen der auftreffenden Aushärtungsplatte (außen)

Die folgenden Schritte umfassen das vollständige Verfahren für dieses Thema.

1. Öffnen Sie die vordere Klappe.

![](_page_49_Picture_1.jpeg)

2. Ziehen Sie das Aushärtungsmodul heraus.

![](_page_49_Picture_3.jpeg)

3. Legen Sie sich auf den Boden, um unter dem Aushärtemodul zu reinigen.

![](_page_49_Picture_5.jpeg)

- 4. Verwenden Sie ein fusselfreies Tuch, das in einem Allzweck-Industriereiniger (z. B. Simple Green) befeuchtet wurde, um die Farbe vollständig von der Platte zu entfernen.
- 5. Verwenden Sie einen Pinsel, um Tinte aus den Löchern zu entfernen.
- 6. Warten Sie, bis das Reinigungsmittel verdunstet ist.
- 7. Schließen Sie das Aushärtungsmodul und die vordere Klappe.

### <span id="page-50-0"></span>Aushärtungslüfter reinigen

Die folgenden Schritte umfassen das vollständige Verfahren für dieses Thema.

- 1. Schalten Sie den Drucker aus.
- WICHTIG: Warten Sie, bis sich die Aushärtungs- und Trocknungslüfter nicht länger drehen. 17
- 2. Entfernen Sie die Schrauben des Aushärtungsmoduls mit einem Schraubendreher.

![](_page_50_Picture_5.jpeg)

3. Heben Sie das PCA-Modul an, um an das Innere zu gelangen.

![](_page_50_Picture_7.jpeg)

4. Säubern Sie die Lüfter.

![](_page_50_Picture_9.jpeg)

5. Schließen Sie das PCA-Modul.

- <span id="page-51-0"></span>6. Sichern Sie das Aushärtungsmodul, indem Sie die Schrauben wieder einsetzen und mit einem Schraubendreher festziehen.
- 7. Schließen Sie die vordere Klappe.

![](_page_51_Picture_2.jpeg)

- 8. Schalten Sie den Drucker ein und warten Sie, bis die Rearm-Taste blinkt.
- 9. Drücken Sie die Rearm-Taste.
- 10. Warten Sie, bis der Druckerstatus von Starten in Leerlauf wechselt.

### Reinigen der perforierten Aushärtungsplatte

Die Lochplatte ist ein durchbohrtes Blech in der Aushärtungsbaugruppe. Durch ihre Löcher blasen die Aushärtungslüfter heiße Luft auf das Druckmaterial.

Siehe Benutzerhandbuch des Druckers.

## Prüfen und Reinigen von Kondensatoren, Fenstergummi und Unterseite der Platte

Dieses Verfahren ist in der allgemeinen Überprüfung und Reinigung des Druckers enthalten.

Siehe Benutzerhandbuch des Druckers.

### Fehlerbehebung für Tintenkollektor-aktivierte Druckmaterialien

Einige Empfehlungen im Fall von Problemen.

#### Auf dem Tintenkollektor-aktivierten Druckmaterial zeigen sich Tintenflecken

Dieses Problem kann auftreten, wenn irgendeine Komponente in Kontakt mit dem Druckmaterial verschmutzt ist oder das Druckmaterial oder die Beschichtung beschädigt.

Überprüfen Sie, ob der Druck auf die Klemmrollen korrekt ist, prüfen Sie auf Schmutz in den Umlenkeinheiten, der Einzugsfläche und insbesondere an den Tintenkollektorschwämmen, und reinigen Sie sie gegebenenfalls.

Wenn Markierungen entlang der Länge des Druckmaterials durchgehend sind, achten Sie auf Unebenheiten in der Druckmaterialbeschichtung an der Einzugsseite des Druckers.

### <span id="page-52-0"></span>Körnung und unscharfer Text

Dieses Problem tritt vor allem auf, wenn der Druckkopf nicht korrekt kalibriert ist oder der Druckmaterialvorschub nicht stimmt.

Die Druckkopfausrichtung auf porösem Druckmaterial ist möglicherweise schwierig, da die Ausrichtungslinien auf Gewebe gedruckt werden und daher möglicherweise nicht sichtbar sind. In diesen Fällen empfiehlt HP, die Druckkopfausrichtung auf einem selbstklebenden Vinyl oder einem Druckmaterial mit ähnlicher Breite wie die Breite des Druckmaterials auszuführen.

Bei Verwendung des Tintenkollektors wird der Druckmaterialvorschubsensor automatisch deaktiviert, und daher wird der Druckmaterialvorschub vom Antriebswalzen-Encoder gesteuert. Die manuelle Kalibrierung des Vorschubs kann während des Druckens verwendet werden, um den Vorschubfaktor zu korrigieren und mit dem verwendeten Druckmaterial bestmögliche Ergebnisse zu erzielen. Wenn Probleme mit dem Druckmaterialvorschub auftreten, achten Sie besonders auf Druckmaterialverformung, denn Textilien lassen sich durch zu viel Spannung leicht dehnen und verursachen dann Probleme beim Vorschub. Siehe die Standardeinstellungen für Ihr Druckmaterial.

#### Farbkonsistenz

Aufgrund der Porosität und Unebenheit von Textilien und Gewebematerialien ist die Farbkalibrierung nicht aktiviert, und die Farbkonsistenz zwischen Rollen, Druckköpfen und Druckern kann nicht gewährleistet werden.

Um die Farbkonsistenz für lange Druckläufe zu verbessern, achten Sie darauf, dass Druckmaterialien aus dem gleichen Batch genutzt werden. Um die Farbkonsistenz zwischen Druckern zu gewährleisten, ist ein externes Profiling des Materials erforderlich.

Hier sehen Sie ein Beispiel für Farbunterschiede bei Verwendung verschiedener Batches desselben Druckmaterials:

![](_page_52_Picture_8.jpeg)